# e-Sword ToolTip NT User's Guide

Version 2.10

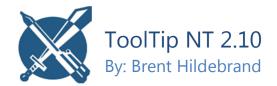

#### e-Sword ToolTip NT

Copyright (c) 2013 Brent Hildebrand Version 2.10

e-Sword® is a registered trademark of Rick Meyers. iPad® and iPhone® are trademarks of Apple Inc. All rights reserved. All other trademarks cited in this documentation are the property of their respective owners.

You may **freely copy and distribute** this documentation as long as you do not make any changes or use the documentation commercially, including charging, in any way, for it's use, reading or distribution.

This document was prepared to assist e-Sword ToolTip NT users; its contents may not be used for any other purpose without prior written permission. The material contained herein is supplied without representation or warranty of any kind and is based on typical use. Any unusual use may produce unpredictable results. e-Sword, BibleSupport.com, Brent Hildebrand,, and Rick Meyers, therefore, assume no responsibility and shall have no liability of any kind arising from the supply or use of this document or the material contained herein. The information in this document is furnished for informational use only and is subject to change without notice.

Permission to use, copy, modify, and distribute this software for any non-commercial purpose without fee is hereby granted, provided that the above copyright notice and this permission notice appear in all copies.

THE SOFTWARE IS PROVIDED "AS IS" AND THE AUTHOR DISCLAIMS ALL WARRANTIES WITH REGARD TO THIS SOFTWARE INCLUDING ALL IMPLIED WARRANTIES OF MERCHANTABILITY AND FITNESS. IN NO EVENT SHALL THE AUTHOR BE LIABLE FOR ANY SPECIAL, DIRECT, INDIRECT, OR CONSEQUENTIAL DAMAGES OR ANY DAMAGES WHATSOEVER RESULTING FROM LOSS OF USE, DATA OR PROFITS, WHETHER IN AN ACTION OF CONTRACT, NEGLIGENCE OR OTHER TORTIOUS ACTION, ARISING OUT OF OR IN CONNECTION WITH THE USE OR PERFORMANCE OF THIS SOFTWARE.

# **Table of Contents**

| About this User's Guide                                         | 1  |
|-----------------------------------------------------------------|----|
| About ToolTip NT                                                | 1  |
|                                                                 |    |
| Chapter 1: Getting to Know ToolTip                              | 2  |
| What are e-Sword Modules?                                       | 3  |
| What Module Types does ToolTip NT Support?                      | 3  |
| ToolTip NT Interface Overview                                   | 4  |
| Configuring the Toolbars                                        | 5  |
| Common Tasks Menu                                               | 5  |
| Frequently Used Shortcut/Hotkey Combinations                    | 6  |
| Chapter 2: ToolTip NT is a Word Processor                       | 9  |
| File Operations                                                 | 10 |
| Managing Multiple Documents                                     | 10 |
| Working with Text                                               | 11 |
| Converting Roman Numerals to Digits                             | 11 |
| Converting Text Case                                            | 11 |
| Inserting a Hyperlink and Creating a Bookmark                   | 12 |
| Managing and Locating Hyperlinks                                | 12 |
| Remove Line Feed Characters                                     | 13 |
| Convert Soft Breaks to Hard Breaks / Hard Breaks to Soft Breaks | 13 |
| Remove Book References                                          | 13 |
| Font Selection and Size                                         | 14 |
| Selecting a Font Color                                          | 15 |
| Bold (CTRL-B), Italic (CTRL-I), Underline (CTRL-U)              | 15 |
| Align Left, Align Right, Align Center, Justify                  | 15 |
| Numbering and Bullets                                           | 16 |

| Bullets and Numbering Formatting                          | 16 |
|-----------------------------------------------------------|----|
| Indent Paragraph and Outdent Paragraph                    | 16 |
| Show/Hide Formatting Symbols                              | 16 |
| Text Headings and Styles                                  | 17 |
| Defining Headings                                         | 17 |
| Applying Headings                                         | 17 |
| Paragraph Styles                                          | 17 |
| Character Styles                                          | 18 |
| Formatting Paragraphs                                     | 19 |
| Alignment                                                 | 19 |
| Frame and Page Breaks                                     | 20 |
| Working with Tables                                       | 20 |
| Creating a New Table                                      | 20 |
| Dragging Table Boundaries                                 | 21 |
| Table Properties (Table Settings)                         | 21 |
| Adding and Deleting Rows and Columns                      | 23 |
| Convert Tabbed Text To Table                              | 23 |
| Working with Images                                       | 25 |
| Topic Preview                                             | 25 |
| Inserting an Image                                        | 25 |
| Image Attributes                                          | 25 |
| Chapter 3: How to Turn Text into e-Sword Modules          | 28 |
| Understanding ToolTip NT Marks                            | 29 |
| Changing the Mark Definition                              | 29 |
| Before Getting Started: Helpful Hints About Module Making | 30 |
| Test Sample Sections of Your Work in e-Sword              | 30 |
| File Size Limitations                                     | 30 |
| Always Save Your Source Document                          | 30 |
| You Can Use Other Word Processors                         | 30 |
| Activate "Do Not Tooltip Marked References"               | 31 |

| Tooltip Marks Are Just Division Signs                                   | 31 |
|-------------------------------------------------------------------------|----|
| Curly Brackets {} Mean Something Different in ToolTip NT                | 31 |
| Don't Re-Type Data                                                      | 31 |
| Font Specifics in ToolTip NT and e-Sword                                | 31 |
| e-Sword Modules are "Hot Swappable"                                     | 32 |
| RTF Features                                                            | 33 |
| Include RTF Header                                                      | 33 |
| Use Old RTF Code                                                        | 33 |
| View RTF / View Text                                                    | 33 |
| Non-English Windows Installations                                       | 34 |
| Changing the Mark Definition                                            | 34 |
| Compatibility Change to the Symbols Setting                             | 34 |
| Let's Speak Greek and Hebrew (Unicode Fixup)                            | 35 |
| Other Languages                                                         | 35 |
| Greek/Hebrew Font Color                                                 | 36 |
| Removing the Unicode Fixup                                              | 36 |
| e-Sword HD (iPad) /LT (iPhone) Modules                                  | 37 |
| About HD / LT Modules                                                   | 37 |
| Enabling HD/LT Functionality                                            | 37 |
| Creating HD / LT Modules                                                | 37 |
| Topics (Books) Modules                                                  | 38 |
| Topic Preview: Images in Topic Modules                                  | 38 |
| Creating a Topic Module                                                 | 38 |
| Viewing the Topic Module                                                | 40 |
| "Save TOPX File" versus "Save TOPX File – Remove Titles from Text Body" | 41 |
| Introduction to Topic Numbering                                         | 41 |
| Automatically Numbering Topics: The Basics                              | 42 |
| Automatically Numbering Topics: Style of Numbering                      | 43 |
| Automatically Numbering Topics: Starting Number                         | 44 |
| Allowing for Front Matter When Automatically Numbering                  | 45 |
| Defining a Specific Prefix When Using Topic Numbering                   | 46 |
|                                                                         |    |

| Commentary Modules                                                   | 47 |
|----------------------------------------------------------------------|----|
| Creating a Commentary Module                                         | 47 |
| Viewing the Commentary Module                                        | 49 |
| Drop Reference When Saving                                           | 50 |
| Adding Book and Chapter Comments                                     | 51 |
| Applying Comments to Verse Ranges and Overlapping Verses             | 52 |
| Applying Comments to Multiple Verse References                       | 53 |
| Applying Comments to All References in the First Paragraph           | 54 |
| Applying Comments Across Chapter Boundaries in a Singular Reference  | 55 |
| Fill-In Commentary Module                                            | 56 |
| Bible Modules                                                        | 57 |
| Creating a Bible Module                                              | 57 |
| Viewing the Bible Module                                             | 60 |
| Save Bible File - Unicode Text                                       | 60 |
| Handling One Verse Across Multiple Lines                             | 60 |
| Creating a Red Letter Bible                                          | 61 |
| Dictionary Modules                                                   | 62 |
| Creating a Dictionary Module                                         | 62 |
| Viewing the Dictionary Module                                        | 64 |
| Linking a Commentary, Bible, or Topic/Reference Book to a Dictionary | 65 |
| Devotional Modules                                                   | 67 |
| Creating a Devotional Module                                         | 67 |
| Viewing the Devotional Module                                        | 69 |
| Graphics Modules                                                     | 70 |
| Creating a Graphics Module                                           | 70 |
| Viewing the Graphics Module                                          | 72 |
| Bible Reading Plan Modules                                           | 73 |
| Creating a Bible Reading Plan Module                                 | 73 |
| Viewing the Bible Reading Plan Module                                | 75 |
| Verse List Modules                                                   | 76 |
| Creating a Verse List Module                                         | 76 |

| Viewing the Verse List Module                              | 76 |
|------------------------------------------------------------|----|
| Study Notes Modules                                        | 77 |
| Creating a Study Notes Module                              | 77 |
| Reference Only A Marked Line                               | 78 |
| Viewing the Study Notes Module                             | 78 |
| Add/Remove Navigation Links                                | 79 |
| Harmony Modules                                            | 80 |
| Creating a Harmony Module                                  | 80 |
| Viewing the Harmony Module                                 | 82 |
| Chapter 4: Formatting Scripture and Strong's References    | 83 |
| What is Tooltipping?                                       | 84 |
| ToolTip NT Automatically Tooltips References               | 85 |
| Configuring Scripture Tooltip Formatting Options           | 86 |
| Do Not Tooltip Marked Reference                            | 86 |
| Changing the Scripture Tooltip Color                       | 87 |
| Changing The Scripture Tooltip Highlight Color             | 87 |
| Bolding, Italicizing, and Underlining Scripture References | 87 |
| Chapter Tooltipping Options                                | 88 |
| Color Book References { }                                  | 91 |
| Skip Book Refs { }                                         | 92 |
| Stealth Scripture References                               | 92 |
| Bible Book Abbreviation List                               | 93 |
| English/Spanish Bible Book Abbreviations                   | 94 |
| How to Tooltip Scripture References - Basic                | 95 |
| How to Tooltip Scripture References – Advanced             | 96 |
| Verse Syntax Flexibility                                   | 96 |
| Book Name Abbreviations                                    | 97 |
| Chapter Tooltips                                           | 97 |
| Tooltipping Exclusions                                     | 97 |
| Scripture List Window                                      | 98 |

| Invalid Verse References                                          | 99  |
|-------------------------------------------------------------------|-----|
| Viewing All References and Chapter References in a Document       | 99  |
| Push Verse List                                                   | 99  |
| Markup References                                                 | 100 |
| Validate References                                               | 100 |
| Full Book Name: How to "Un-Tooltip" a Document                    | 101 |
| Unformat Chapter References                                       | 101 |
| Managing Sequential References                                    | 102 |
| Tooltipping Existing e-Sword Modules                              | 103 |
| Scripture Fill-In Toolbar                                         | 104 |
| Fill-In Field / Add Fill In                                       | 105 |
| Beginning of Selected Paragraphs / Beginning of Selected Lines    | 106 |
| Fill-In Implicit Reference (#:#) by Paragraph (Selected Text)     | 107 |
| Verse Fill-In Commands Introduction                               | 108 |
| Find / Preview / Do Verse Fill-Ins                                | 109 |
| Preview / Do Verse Fill-Ins Using Marked Verses (Commentary Only) | 110 |
| CMTX Mark Fill-In Introduction (Commentary Only)                  | 112 |
| How to Tooltip Strong's Numbers                                   | 115 |
| Configuring Strong's Formatting                                   | 115 |
| Chapter 5: Working with e-Sword Modules                           | 117 |
| Tooltipping Existing e-Sword Modules                              |     |
| Importing e-Sword Modules into Tooltip                            |     |
| Combining/Sorting Multiple Modules into One Module                |     |
| Splitting an an e-Sword Module                                    |     |
| How ToolTip NT Divides the Module                                 |     |
| Location of Split Modules                                         |     |
| Creating a Self Installing Module                                 | 122 |

#### ■ About this User's Guide

The goal of this documentation is to explain how to make e-Sword modules using ToolTip NT.

Not all features in ToolTip NT are documented. Some features are unrelated to making e-Sword modules. Others are complicated, one-time-only-features created to solve a specific problem that would make little sense to the general public. A few features are not documented because only the developer uses them, such as Tools > Macros.

This documentation uses informal, conversational English.

### About ToolTip NT

Brent Hildebrand began writing ToolTip for his personal module making. When he discovered a demand for a what-you-see-is-what-you-get e-Sword module authoring tool, he began sharing his software with others. Brent spent hundreds of hours making ToolTip NT the flagship e-Sword authoring tool it is today.

If <u>BibleSupport.com</u> is a "vehicle" for e-Sword modules, then ToolTip NT is the gasoline the "vehicle" burns. Brent Hildebrand's ToolTip NT makes our ministry possible!

<u>BibleSupport.com</u> is run independently of e-Sword and ToolTip NT by a community of volunteers.

### Chapter 1: Getting to Know ToolTip

ToolTip NT is a **word processor** that allows you to **create e-Sword modules**. You do not need advanced technical knowledge to use ToolTip NT. As a word processor, ToolTip NT behaves similar to Microsoft Word, Windows WordPad, WordPerfect, and e-Sword's internal editor.

If you have the technical skills to type and send an email, you have the technical skills to use ToolTip!

Many **first time users** open ToolTip NT and are **intimidated** by its many options and commands. Remember, you **need not know everything about ToolTip NT to use it**. Many commands are not frequently used but exist because they are invaluable when they are needed.

The **best approach** is to **learn about the features only as you need them**, rather than trying to memorize each menu item.

#### ■ What are e-Sword Modules?

e-Sword Modules, or e-Sword Resources, contain content for use in e-Sword.

For example, an e-Sword Bible module contains the Bible verses visible when viewing the module in the e-Sword Bibles window. Similarly, an e-Sword commentary module contains the verse comments visible when viewing the commentary module in the e-Sword Commentaries window.

ToolTip NT lets you create a Bible module of a new Bible translation or a commentary module of the verse comments you prefer.

**TIP: Technical savvy** users will benefit from knowing that e-Sword Modules are **SQLite databases**. You can use any SQLite database utility to view the records in the database.

### ■ What Module Types does ToolTip NT Support?

ToolTip NT supports the following e-Sword module types:

- Topics (Books)
- Study Notes
- Journal Notes (read only)
- Commentary
- Bible
- Dictionary
- Devotional
- Maps and Graphics
- Harmony
- Bible Reading Plan
- Verse List

### ■ ToolTip NT Interface Overview

After starting ToolTip NT, your screen will look similar to the screenshot below:

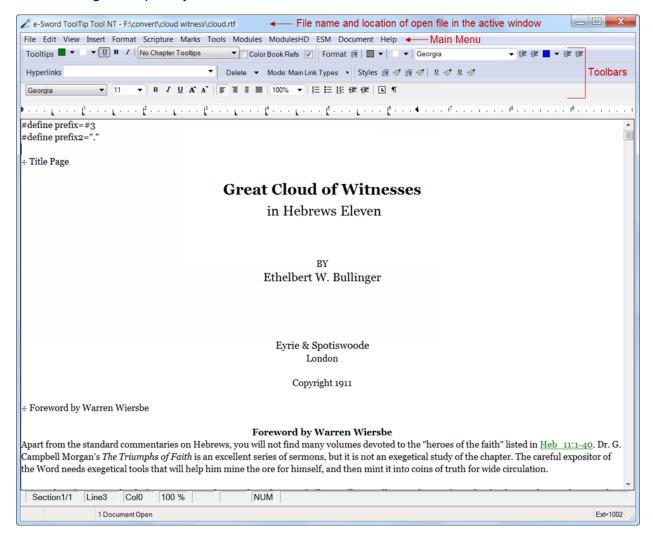

The **Menu Bar**, **Top Toolbar**, and **Bottom Toolbar** contain the commands you will use in ToolTip.

If your toolbars do not look like the screenshot above, see the next section on <u>Configuring the Toolbars</u>.

If your editing window contains paragraph and formatting symbols, see the <u>Show/Hide</u> <u>Formatting Symbols</u> section.

#### Configuring the Toolbars

Your initial screen may not look like the screenshot above.

Click **View** from the main menu to control which formatting bars appear. The **checkmarks activate** the "toolbars" and their location may vary depending on your screen size and resolution. For example, in the screenshot below, notice the location of the **Format** bar on the **Top Toolbar**.

If the **Format** or **Fill-In** sections are located in an area you dislike, **drag these toolbar items** to any other area on the toolbars.

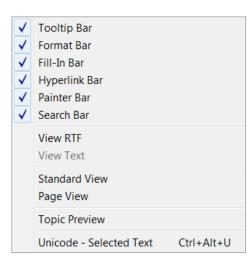

You can also drag these portions to the **Middle Toolbar**, which appears if you pause between the Top and Bottom toolbars while dragging.

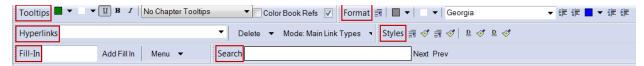

#### Common Tasks Menu

A universal, **time saving** feature available in ToolTip NT is the "Common Tasks Menu", or "popup menu".

**Right click** your mouse in ToolTip's text area to reveal a "popup menu" of **common tasks**.

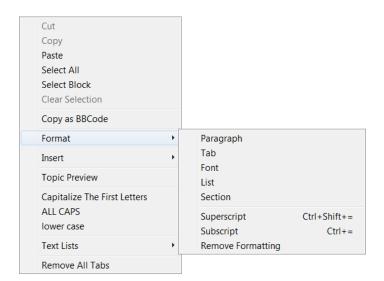

# Frequently Used Shortcut/Hotkey Combinations

| Name       | Icon Function Hotkey                                                                                                    |         |  |
|------------|----------------------------------------------------------------------------------------------------|---------|--|
| Open       | Opens the document you specify.                                                                                                | CTRL-O  |  |
| Save       | Saves the current document in RTF, HTML, or Microsoft Word format.                                                             | ( IRI-X |  |
| Save as    | Saves the current document in RTF, HTML, or Microsoft Word format to a new file you specify.  CTRL-S                           |         |  |
| Undo       | Use to reverse the last task. Tooltipping is a combination of multiple tasks. Undo will not reverse a large tooltip operation. | CTRL-Z  |  |
| Redo       | Repeats the last task.                                                                                                    | CTRL-Y  |  |
| Cut        | Copies and removes highlighted text from the word processing area to the clipboard.                                            | CTRL-X  |  |
| Сору       | Copies highlighted text from the word processing area to the clipboard.                                                        | CTRL-C  |  |
| Paste      | Pastes text from the clipboard to the word processing area.                                                                    | CTRL-V  |  |
| Select All | Selects all text in the document.                                                                                              | CTRL-A  |  |
| Find       | Opens a search box to find text in the document.                                                                               | CTRL-F  |  |
| Replace    | Opens a search and replace box to find text and replace text in the document.                                                  | CTRL-H  |  |
| Bold       | Bolds the highlighted text.                                                                                                    | CTRL-B  |  |
| Italics    | Italicizes the highlighted text.                                                                                               | CTRL-I  |  |

| Name                 | Icon Function                                                                                                    | Hotkey       |
|----------------------|----------------------------------------------------------------------------------------------------|--------------|
| Underline            | Underlines the highlighted text.                                                                                                    | CTRL-U       |
| Double<br>Underline  | Double underlines the highlighted text.                                                                                                    | CTRL-SHIFT-U |
| Superscript          | Changes the highlighted text to superscript.                                                                                                    | CTRL-SHIFT-= |
| Subscript            | Changes the highlighted text to subscript.                                                                                                    | CTRL-=       |
| Left                 | Aligns the text to the left side.                                                                                                    | CTRL-L       |
| Right                | Aligns the text to the right side.                                                                                                    | CTRL-R       |
| Center               | Centers the text.                                                                                                    | CTRL-E       |
| Justified            | Aligns the text along the left and right margins by adjusting spaces between words.                                                                                 | CTRL-J       |
| ToolTip              | Converts verse references to e-Sword tooltip format, either the whole document or only the highlighted text.                                                        | CTRL-SHIFT-T |
| Markup<br>References | Only applies color and underlining to verses. No other formatting changes are performed. Applies to either the whole document or only the highlighted text.         | CTRL-SHIFT-R |
| Full Book<br>Name    | Restores the full Bible book name to verse references instead of the standard abbreviations used by e-Sword. Also removes the underscore (_) from verse references. | CTRL-SHIFT-F |

| Name                      | Icon Function                                                                                                    | Hotkey           |
|---------------------------|----------------------------------------------------------------------------------------------------|------------------|
| Validate<br>References    | Only checks the validity of the verse references. Formatting changes, like coloring and underlining, are not applied to verse references. | CTRL-SHIFT-V     |
| Show<br>Scripture List    | Shows the Scripture List window. This window shows either scripture references in the document.                                           | CTRL-SHIFT-L     |
| Set Mark                  | ToolTip NT uses a Mark system to identify text for module processing. This quickly inserts a Mark.                                        | CTRL-M           |
| Set Extra<br>Mark         | Inserts another mark.                                                                                                    | CTRL-ALT-SHIFT-M |
| Remove<br>Mark            | Removes a mark from the paragraph.                                                                                                    | CTRL-SHIFT-M     |
| Go to Next<br>Mark        | Finds the next Mark in the document, which for some modules, coincides with the next section.                                             | CTRL-SHIFT-DOWN  |
| Go to<br>Previous<br>mark | Finds the previous Mark in the document, which for some modules, coincides with the next section.                                         | CTRL-SHIFT-UP    |
| Heading 1                 | Assigns Heading 1 style to the current paragraph.                                                                                         | CTRL-1           |
| Heading 2                 | Assigns Heading 2 style to the current paragraph.                                                                                         | CTRL-2           |
| Heading 3                 | Assigns Heading 3 style to the current paragraph.                                                                                         | CTRL-3           |
| Heading 4                 | Assigns Heading 4 style to the current paragraph.                                                                                         | CTRL-4           |

### Chapter 2: ToolTip NT is a Word Processor

Most of the interaction between you and ToolTip NT is **word processing**. ToolTip NT can save documents in the following formats: RTF, HTML, PDF, and Microsoft Word.

ToolTip's word processing features are divided into:

- File operations
- Text
- Paragraphs
- Tables
- Images

You can modify the properties of text, paragraphs, tables, and images using two methods, both described below. This *User's Guide* may reference either method in the step by step instructions.

To access the formatting options for these objects:

- 1. **Right click** the object and choose **Format** from the popup menu.
- 2. Or, click **Format** from the main menu and choose the object to modify.

Ctrl+O

Ctrl+S

Ctrl+Shift+S

New

Open...

Add...

Insert...

Close

Save...

Html Recent

Print

Trace

Debug Exit

Save As...

Save Selection As...

Save InnoSetup (ISS/EXE) File

### ■ File Operations

Basic file operations under **File on the main menu work** in ToolTip NT like most other software.

**File**, **New**, **Save**, and **Save As** function in ToolTip NT as you would expect.

A few other file operations are not as common:

**Add**: Adds the file you select to the end of the current document.

**Insert**: Inserts the file you select at the location of your cursor.

**Save Selection As**: Saves the currently highlighted text to a new file.

**HTML, Trace, Debug**: Are not used for e-Sword module making.

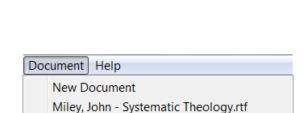

### Managing Multiple Documents

ToolTip NT now supports multiple documents open at once.

Previously, opening a new document would close the current document.

Now, opening a new document adds the new document to the **currently open document list** shown under **Document** on the main menu.

### ■ Working with Text

Working with text in ToolTip NT is much like other word processors, with a few exceptions. The exceptions, or more **unique features**, are discussed first in the pages that follow. The standard word processing features found in other word processors are examined later in this chapter.

**TIP:** The <u>Font Selection and Size</u> and <u>Selecting a Font Color</u> sections discuss the unique way ToolTip NT and e-Sword handle your **font and color selections**.

#### Converting Roman Numerals to Digits

ToolTip NT will convert **Roman numerals** to **Arabic numbers**. Generally, three **Roman numeral formats** are found in text, as each menu option shows:

Roman 1 (Expr: John iii, 16) - selection only Roman 2 (Expr: John iii. 16) - selection only Roman 3 (Expr: John iii: 16) - selection only

John iii, 16

John iii. 16

John iii: 16

Notice the **comma**, the **period**, and the **colon** separating the Roman numeral from the verse.

#### To convert Roman numerals to digits:

- 1. **Select all text** within the document (or press CTRL-A) or highlight a portion of the text with the mouse.
- 2. Click **Edit** on the main menu and choose the formatting option matching your text.

### **Converting Text Case**

An often overlooked feature is the ability to **convert** from one **text case** to another.

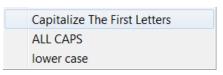

#### To convert from text case:

- 1. **Select the text** to convert.
- 2. **Right click** the selected text.
- 3. From the **popup menu**, choose one of the options.

#### Inserting a Hyperlink and Creating a Bookmark

A hyperlink connects text to a destination. As shown below, the destination might be a web

page or an internal bookmark. A **bookmark** is the destination for a hyperlink. You can **define both** from the same **Hyperlink screen**.

**Highlight the word(s)** you want to make into a hyperlink or bookmark. Click **Insert** on the main menu and choose **Link**.

You can also click the icon first and **define the hyperlink Display Text** in the window.

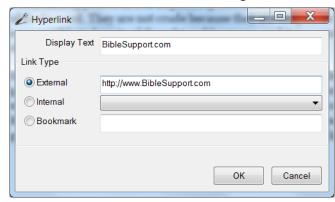

**External:** Use this field to link to a **website**. Enter the website URL in this field.

**Internal**: Contains the **bookmarks used in the document**. Bookmarks are internal document destinations. Select an internal bookmark to link to. If the document does not contain any bookmarks, this list will be empty.

**Bookmark**: **Creates a bookmark** from the text you highlighted above. Bookmarks are internal document destinations. Hyperlinks link to a bookmark. Entering text into this field does not create a hyperlink, only a bookmark.

**BOOKMARK LIMITATIONS:** A bookmark must be **used** in the same comment (or chapter) where it's **defined**. For example, in a commentary module, you cannot define a bookmark in one verse comment and hyperlink to the bookmark from a different verse comment. The **same restrictions** apply to other module types.

### Managing and Locating Hyperlinks

The **Hyperlink toolbar** shows all hyperlinks to internal bookmarks and external websites. The toolbar also shows bookmark destinations used by hyperlinks.

Click any of the hyperlinks or bookmarks to **navigate to that location** in the document.

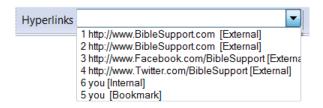

#### Remove Line Feed Characters

ToolTip NT allows for the removal of line feed characters. A line feed character is defined as

hard return, caused by pressing the enter key on the keyboard.

A line feed character is represented as the **paragraph symbol**. See the Show/Hide Formatting Symbols section for more information.

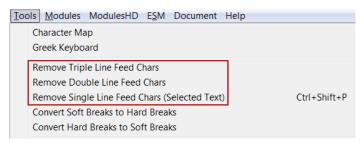

To access the Remove Line Feed Character commands, click **Tools** on the main menu and notice the "**Remove** ... **Line Feed Chars**" commands.

**Remove Triple Line Feed Characters**: When **three line feed characters** appear together (because there are three hard line breaks), this command removes one of the line breaks. This command works on the whole document or highlighted text.

**Remove Double Line Feed Characters**: When **two line feed characters** appear together (because there are two hard line breaks), this command removes one of the line breaks. This command works on the whole document or highlighted text.

**Remove Single Line Feed Characters (Selected Text)**: This command removes the hard line break separating two lines so that the **lines of text are joined**. This command works only on **highlighted text**.

#### Convert Soft Breaks to Hard Breaks / Hard Breaks to Soft Breaks

Soft line and hard line breaks are represented in ToolTip NT as shown by the illustration.

soft·line·break hard·line·break¶

Converting hard line breaks to soft line breaks is not used often. Converting soft line breaks to hard line breaks is sometimes used to correct text, usually from a web page.

**To access the Convert Soft Breaks to Hard Breaks commands**, click **Tools** on the main menu and notice the "**Convert ... Breaks**" commands.

**Convert Soft Breaks to Hard Breaks**: Converts the soft line breaks to hard line breaks, on either the whole document or highlighted text.

**Convert Hard Breaks to Soft Breaks**: Converts the hard line breaks to soft line breaks, on either the whole document or highlighted text.

#### Remove Book References

Click **Tools** on the main menu and choose **Remove Book References** to remove all curly brackets and the text inside the brackets, such as {3} or {Hastings, volume 3}.

For more information on book references, see Color Book References in Chapter 4.

#### Font Selection and Size

You can choose a **font style** and **font size** from two locations on the ToolTip NT toolbars:

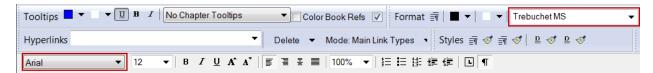

The **bottom toolbar font selection** is generated by third party code used in ToolTip NT. Many users disliked this font selection because it displays few fonts at once. This font selection also does not allow you to type the first letter of a font to show fonts beginning with that letter.

ToolTip NT features its own font selection on the **top toolbar**, which is easier to use.

**TIP:** You can **change more font attributes** by clicking **Format** from the main menu and choosing **Font**.

**FONT CHOICE**: Commentaries, dictionaries, Bibles, and devotional modules do **not retain the font selection**. Instead, e-Sword uses fonts specified in the user's settings in **Options** > **Fonts** (in e-Sword). **Topic modules** are the **exception** and will retain the font selection.

**FONT SIZE**: Commentaries, dictionaries, Bibles, and devotional modules do **not retain the font size** if "**Font Size Set By e-Sword**" is enabled. Click **Modules** from the main menu and choose **Font Size Set By e-Sword** to toggle this feature. **Topic modules** are the **exception** and will retain the font size.

# Selecting a Font Color ■ ▼

The **Font Color** icon on the **Top Toolbar** has two parts, as explained below.

Do not confuse the **Font Color selection** with the **ToolTips Color selection** at the beginning of the toolbar or the **Greek/Hebrew Color** selection at the end of the toolbar.

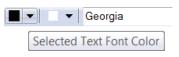

- Click the colored block (black above) to **change the color** of the **selected text** to the color shown in the icon (green in the icon above).
- Click the "down-arrow" icon to display a Font Color selection window. Once chosen, the color is available from the colored block icon shown above for quicker reference.

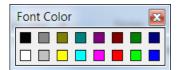

**TIP:** You can change more font attributes by clicking **Format** from the main menu and choosing **Font**.

**FONT COLOR**: Commentaries, dictionaries, Bibles, and devotional modules **only support** the **colors shown above** in the standard Color Palette. If you use another color, the color appears as black in e-Sword. **Topic modules** are the **exception** and support any color you choose.

Bold (CTRL-B), Italic (CTRL-I), Underline (CTRL-U)

Bold, Italic, or Underline changes the text accordingly.

Align Left, Align Right, Align Center, Justify

Align Left: Aligns the text with the left side of the page.

**Align Right:** Aligns the text with the **right side** of the page.

**Center:** Centers the text horizontally.

**Justify:** Adds small spaces between letters and words so the left and right edges of the text meet exactly with the left and right sides of the page.

### Numbering and Bullets 🗮 🗏

You can use the **Numbering and Bullets icons** in two ways:

- Select one or more lines of text and click the Numbering or Bullet icon to convert the lines to numbers or bullets.
- Do not select any lines of text before clicking the Numbering or Bullet icon. A numbered or bullet list will begin at your cursor location. Each time you press enter, a new line number or bullet appears.

To **stop the insertion** of numbers or bullets, press the **Backspace key** to erase the unwanted number or bullet.

#### **Bullets and Numbering Formatting**

To **change the formatting** of a numbered or bullet list, **right click the list**, choose **Format**, and then select **List**.

### Indent Paragraph and Outdent Paragraph ##

**Indent Paragraph** or **Outdent Paragraph** moves the paragraph text to the right one tab stop or to the left one tab stop. Indent is a useful formatting feature when showing a hierarchy of information.

### Show/Hide Formatting Symbols ¶

The Show/Hide icon on the **Bottom Toolbar** controls whether you see **hidden formatting symbols**, such as **paragraph symbols** and space "dots" between words.

#### || Chapter 4 - The Contents of the Ark; or, God's Presence Linked with Man's Duty¶

THE ark was not to be an empty or useless receptacle. It was to contain a sacred deposit. "Thou shalt put into the ark the testimony which I shall give thee." This testimony was written

### ■ Text Headings and Styles

ToolTip NT supports four Headings, two character styles, and two paragraph styles.

#### **Defining Headings**

Heading styles are intended for documents using headings with different font settings.

To define headings, click **Format** on the main menu. Then choose **Settings** under the **Heading options**.

The **Heading 1-4 settings** appear. You can control bold, italics, underline, and the font size of each heading.

After making changes, click the **Set button** to store the changes. The Heading settings are **permanently saved**, even after ToolTip NT is restarted.

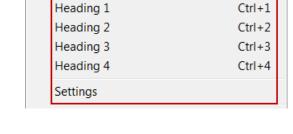

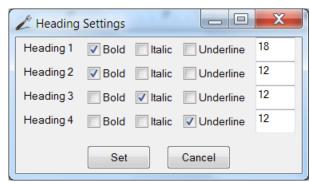

#### **Applying Headings**

To apply the Heading styles 1-4 to a paragraph:

- 1. **Highlight** the text.
- 2. Click **Format** on the main menu. Then choose one of the **Heading 1-4** styles.

#### Paragraph Styles

The two paragraph styles are shown in red on the **Styles** or **Painter toolbar**. If you do not see the Styles/Painter toolbar, click **View** on the main menu and make sure the **Painter Bar is enabled**.

The Painter toolbar shows **two pairs of styling icons** because there are a total of four styles: two character and two paragraph.

Paragraph styles include all settings in the Paragraph settings window.

Paragraph styles are **not permanently saved** and reset when ToolTip NT restarts.

#### To save a paragraph style:

- 1. **Highlight text** with the style you want to save.
- 2. Click the **Paragraph icon** on the **Styles/Painter** toolbar. The icon remains "pressed" to remind you that a style is stored.

#### To apply (or paint) a paragraph style:

- 1. Place the cursor in the paragraph you want to change.

#### **Character Styles**

The two character styles are shown in red on the **Styles** or **Painter toolbar**. If you do not see the Styles/Painter toolbar, click **View** on the main menu and make sure the **Painter Bar is enabled**.

The Painter toolbar shows **two pairs of styling icons** because there are a total of four styles: two character and two paragraph.

Character styles include the font size, bold, italics, and underline settings.

Character styles are **not permanently saved** and reset when ToolTip NT restarts.

#### To save a character style:

- 1. **Highlight text** with the style you want to save.
- 2. Click the **Character icon** on the **Styles/Painter** toolbar. The icon remains "pressed" to remind you that a style is stored.

#### To apply (or paint) a character style:

- 1. **Highlight** the text you want to change.
- 2. Click the **Paint Brush icon** next to the **Character icon** on the **Styles/Painter** toolbar.

# ■ Formatting Paragraphs Format Formatting Paragraphs

The settings in this window apply to the **whole paragraph**, not just to text you have selected.

#### Alignment

**Align Left:** Aligns the text to the **left side** of the page.

**Center:** Centers the text horizontally.

**Align Right:** Aligns the text with the **right side** of the page.

**Justify:** Adds small spaces between letters and words so the left and right edges of the text meet exactly with the left and right sides of the page.

**Line Spacing:** Selects the **distance between lines** 

**Indents Left/Right**: Controls the indent for the left and right sides of paragraph.

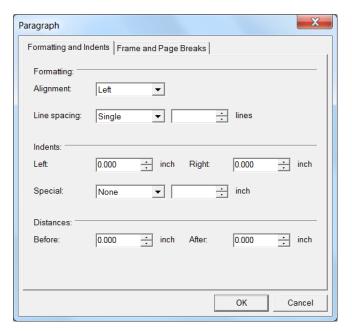

**Special:** Selects between a **First Line indent** and a **Hanging Indent**. The hanging line is not indented but subsequent lines are indented. The **By field** controls the amount of the indent.

#### **Distances**

**Spacing Before/After:** Controls the amount of **space before** and **after** a **paragraph** to avoid entering blank lines with the enter key.

#### Frame and Page Breaks

**Frame:** Controls the **border** around the selected paragraph.

You may chose from one of the default frames (None, Box, All, or Grid). Or, you may click the illustration of the cells/table to manually set which sides have a border (see mouse pointer in the screenshot).

#### Merge boxes of multiple paragraphs

Selecting this box avoids a separate frame for each paragraph.

**Line Width:** Controls the **thickness** of the frame border.

**Distance from text:** Controls how much of a margin exists between the frame and the text.

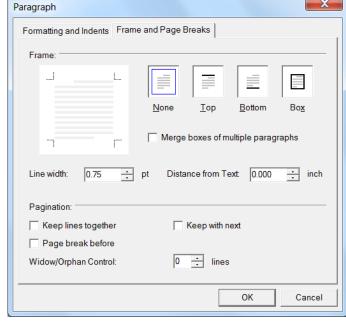

### ■ Working with Tables

Tables **quickly illustrate information** in ways sentences cannot. Tables can be used in a variety of ways to align information, illustrate concepts, and compare relationships.

**TIP:** For information on creating a table automatically for tab-spaced content, see the Convert Tabbed Text to Table section below.

### Creating a New Table

Click Insert from the main menu and choose Table.

Specify the **number of rows** and **columns**. The example table has four rows and three columns. The **Column width** controls how wide each column should be.

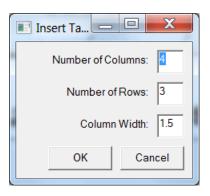

### **Dragging Table Boundaries**

To **change the size** of the table or of any **cell** in the table:

- Position the mouse pointer over the table or cell boundary.
- 2. The pointer turns from an arrow pointer into an adjustment pointer (see example table).

| A Similar Three-Fold Division: |                      |                       |
|--------------------------------|----------------------|-----------------------|
| Historic.                      | Didactic             | Prophetic             |
| O. TPentateuch                 | O. TThe<br>Writings. | O. TThe<br>Prophets.  |
| N. TGospel,<br>Acts            | N.TThe<br>Epistles   | N.TThe<br>Revelation. |

3. **Drag the pointer** in the direction necessary to change the table or cell size.

#### Table Properties (Table Settings)

To edit a table's settings:

- 1. **Select** the whole **table** or part of the table. Or place the mouse pointer in a table cell. Your edits to the table's settings only apply to the cells you selected.
- 2. Click **Format** on the main menu and choose **Table**.

#### Frame and Color Tab

**Frame:** Controls the **border** around the selected cells. If you selected the whole table, the

frame applies to the entire table.

You may chose from one of the default frames (None, Box, All, or Grid). Or, you may click the illustration of the cells/table to manually set which sides have a border (see mouse pointer in the screenshot).

**Line Width:** Controls the **thickness** of the frame border.

**Background Color:** Controls the **table** and/or **cell's** background **color**. The **Other** button allows for **custom colors**.

**Cell Margins:** Controls the **cell buffer** (if any). Tables usually read easier and look better if the table text/image isn't "up against" the cell borders.

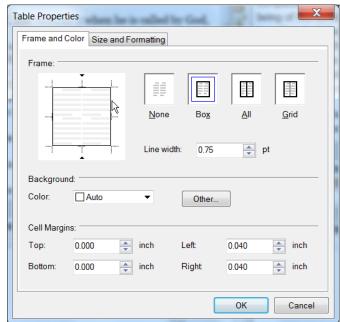

#### Size and Formatting Tab

Cell Height: Controls the height of the cell. You can let the word processor distribute the cell

height equally according to the text/images in the cell. Or you can maintain a minimum cell height.

**Formatting:** Controls whether the text/image is **aligned** at the **top**, **middle**, or **bottom** of the cell.

#### **Row Options:**

Allow row to break across pages – When not enough space exists on the page to show the row, do you want the row to split across two pages or display in its entirety on the next page? This setting applies to the row you selected when loading the Table Properties window.

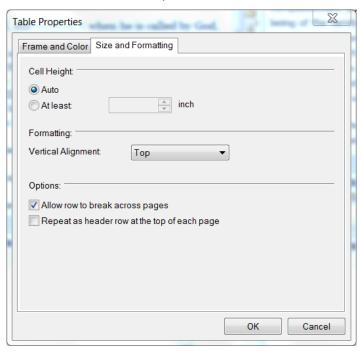

Repeat as header row at the top of each page – The row you selected when loading the Table Properties window will be the header row at the top of each page that the table spans.

#### Adding and Deleting Rows and Columns

You may add or delete columns and rows as necessary:

#### **To Insert Rows/Columns**

- 1. **Right click** the table and select the **Table** option from the context menu.
- 2. Choose where to insert **rows** or **columns**, as shown below.

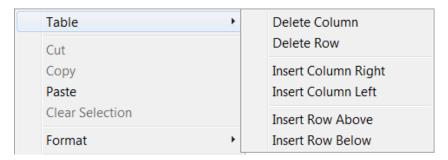

#### To Delete Rows/Columns

- 1. **Right click** the table and select the **Table** option from the context menu.
- 2. Select either **Delete Row** or **Delete Column** in order to delete the row or column of the cell(s) you selected when loading the Table Properties window.

#### Convert Tabbed Text To Table

For some users, creating a **tabbed list of data** is easier than manually creating a table, cells, and then copying and pasting the data.

The example below shows **three columns of data, separated by tabs**. This command requires your data be distributed across the same number of tab stops. If we added a fourth column for just one row, ToolTip NT would show an error when creating this table.

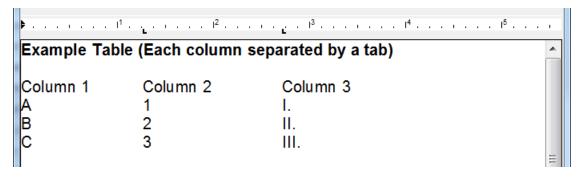

#### To convert tabbed data to a table:

- 1. **Highlight** the tabbed data.
- 2. Click **Tools** on the main menu and choose **Convert Tabbed Text To Table**.

The resulting table is shown below:

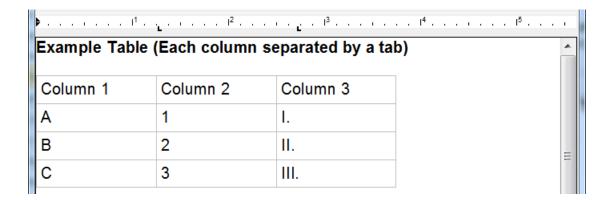

#### ■ Working with Images

ToolTip NT handles images like most other word processors, as described in the subsections below. The substantial difference in Tooltip's handling of images is discussed next.

#### **Topic Preview**

When working with a **Topic module**, an **image cannot be** the **last object** in the document. You must include text after the image or the image will not appear in the generated e-Sword Topic module.

To avoid confusion on whether an image will appear in the e-Sword module, ToolTip NT includes a **Topic Preview** feature. Click **View** from the main menu and choose **Topic Preview** to see how e-Sword will display the image.

#### Inserting an Image

You may **insert** an image in two ways:

- 1. Click the **Insert** from the main menu and then choose **Image**.
- 2. **Copy** (CTRL-C) an image elsewhere and **paste** (CTRL-V) the image into the e-Sword editor.

#### **Image Attributes**

**Right click** an image to adjust the image's settings.

#### Layout and Position Tab

Wrapping Style: Controls how text wraps around the image. The "Wrapping Style" diagrams (see screenshot) illustrate how the text will relate to the image. The In-Line option will cause the image to move with the text.

**Move object with text**: If the "Top and Bottom" or "Square" wrapping style is selected, this option will cause the **image** to **move with the text**.

**Fixed Position on Page**: If the "Top and Bottom" or "Square" wrapping style is selected, this option will keep the image in place on the page you specify. The **image will not move** unless you move it.

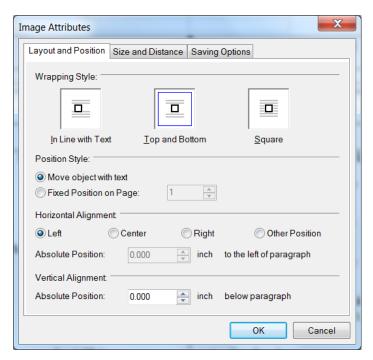

**Horizontal Alignment**: If the "Top and Bottom" or "Square" wrapping style is selected, this option controls the image's horizontal position.

**Absolute Position**: If "Other Position" is chosen, you can control how many inches (or fractions of an inch) the image stays to the left of the paragraph.

**Vertical Alignment:** If the "Top and Bottom" or "Square" wrapping style is selected, this option controls the image's vertical position.

**Absolute Position**: If the "Top and Bottom" or "Square" wrapping style is selected, you can control how many inches (or fractions of an inch) the image stays below the paragraph.

#### Size and Distance Tab

**Size**: Controls the **height** and **width** of the picture, in inches. This setting updates based on values entered for the **Scale** setting.

**Scale:** Controls the **height** and **width** of the **image** as a **percent** of its original size. This setting updates based on values entered for the **Size** setting.

TIP: This is a large factor in the image's size. In the example on the right, the 10 inch wide image should be downsized by 50% to avoid an unnecessarily large image. Large images create large resources which consume more memory, increase e-Sword startup time, and may cause e-Sword to run slower.

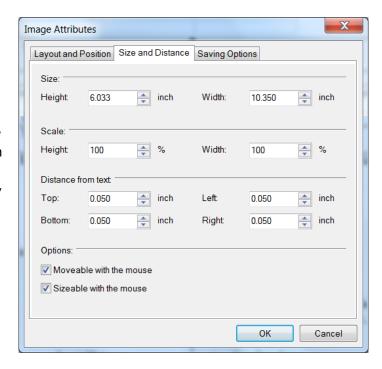

**Distance from text:** Controls how

much of a margin exists between side of the image and the text.

**Options:** Controls whether you can move and resize the image with the mouse.

#### Saving Options Tab

The settings in this tab are not used by e-Sword. Making changes to these settings will not impact how images are stored.

**Embed data in document**: Saves the image inside the e-Sword module. <u>This</u> option should always be checked.

Otherwise, the image will remain external of the module and will likely not be visible to the e-Sword user.

**Save as type**: Images should be saved as **JPG** or **PNG**. JPG images are subject to the compression settings and can be smaller. PNG uses a lossless form of compression and is not subject to the compression settings.

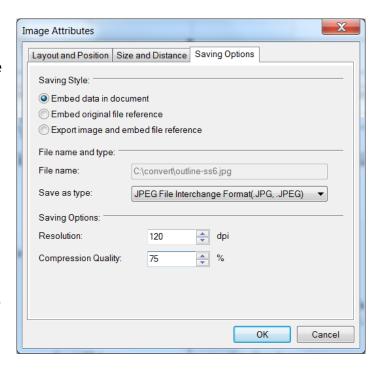

JPG images can be smaller than PNG but at the expense of **image quality**.

**Resolution**: The **dots-per-inch** of the image. The resolution should not be larger than 120 to avoid large e-Sword module file sizes.

Compression Quality: This setting applies only to JPG images (you must have JPG selected in the Save as type field above).

100% means the image is compressed the least. 1% indicates maximum compression. A good **compromise** between **image quality** and **file size** is usually around 75-80%.

## Chapter 3: How to Turn Text into e-Sword Modules

ToolTip NT supports the creation of the following **e-Sword module types**:

- Topics (Books)
- Commentary
- Bible
- Dictionary
- Devotional
- Maps and Graphics
- Harmony
- Bible Reading Plan
- Verse List
- Study Notes

The tutorials that follow provide **step-by-step instructions** for creating each module type. Each tutorial's **subsections** are intended to be **read together** to form the "big picture" of making each module type.

# Understanding ToolTip NT Marks

ToolTip NT uses Marks ( to **distinguish** one **type of text** from another. Each e-Sword module type uses Marks.

For **commentary modules**, Marks distinguish the verse reference from the verse. Notice the commentary Marks below:

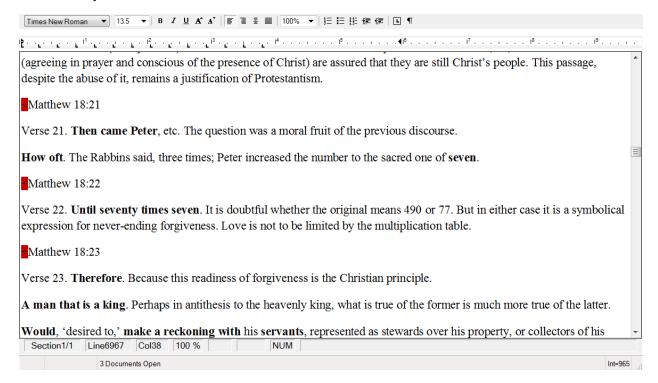

For **topic** modules, Marks distinguish the chapter from the chapter text.

For **dictionary modules**, Marks distinguish the dictionary entry from the dictionary definition.

This chapter includes a tutorial in each e-Sword module type.

# Changing the Mark Definition

The **default mark** used in ToolTip NT is the **division sign (÷)**. The default mark can be changed, which helps with compatibility issues on non-English computers. See the <u>Non-English Windows Installations</u> for more information on changing the default mark.

# ■ Before Getting Started: Helpful Hints About Module Making

This section could also be entitled, "Questions We've Answered The Most". Many ToolTip NT users found the following hints and tips very useful:

#### Test Sample Sections of Your Work in e-Sword

Before spending many hours formatting a 4,000 page document, it's wise to create a **test module**, especially if you are new to module making. Format a small portion of the text and **test the sample** module in e-Sword.

Even for experienced module makers, this is also very helpful when dealing with a feature you've never tried before or when formatting text in a different way. Don't make assumptions that can cost you labor and time!

#### File Size Limitations

ToolTip NT sometimes produces errors when opening files over 10-15 megabytes. When creating a **larger resource**, consider creating **smaller modules** and then <u>combining the</u> modules into one.

## Always Save Your Source Document

When creating an e-Sword module, it's always a good idea to **save your final source document**. ToolTip NT supports file saving, like all word processors. ToolTip NT saves in a file format called **RTF**, a format supported by most word processors. By saving your RTF file, you can easily re-create an e-Sword module should you need to make a change. ToolTip NT can also save in HTML, PDF, and Microsoft Word formats.

You should also **save a backup copy** of your document **before tooltipping the document**, since you cannot "undo" the tooltipping process.

#### You Can Use Other Word Processors

After you become familiar with ToolTip NT and the module creation process, you can use <u>Microsoft Word</u>, Word Perfect, or any other word processor that can save a file in RTF format. After saving the file in the word processor of your choice, ToolTip NT will open your saved RTF file. From there, you can create your module in ToolTip NT.

Using Microsoft Word allows you to <u>dramatically speed up the module making process</u>. With Word, you can "massage" data to **automatically insert** tooltip marks. You will learn more about ToolTip's Mark system as you read the tutorials that follow.

ALL CAPS

lower case

#### Activate "Do Not Tooltip Marked References"

This setting **prevents a marked passage reference** from being **tooltipped**. This is **critical** for the inclusion of passage comments spanning *more than one chapter*. For more information on this very important setting, see the <u>Do Not Tooltip Marked Reference</u> and <u>Applying Comments Across Chapter Boundaries in a Single Reference</u> sections.

## Tooltip Marks Are Just Division Signs

ToolTip NT uses Marks ( ) to **distinguish** one **type of text** from another. Each e-Sword module type uses marks. For example, in a commentary module, marks distinguish a verse comment from the verse reference. The tutorials that follow reference Marks and the ToolTip NT commands to insert marks.

However, the color of the Marks and how they are inserted does not matter. You are welcome to insert marks using other word processors. **A tooltip Mark is simply a division symbol** "÷". Your word processor may support various ways to insert a division symbol. One way is to press ALT-0247.

## Curly Brackets {} Mean Something Different in ToolTip NT

Curly Brackets identify <u>Book References</u>. If you use curly brackets to show editor's notes or parenthetical notes, you must either change the use of curly brackets or disable <u>Color Book References</u> during the tooltipping process.

# Don't Re-Type Data

Spending time on seemingly small tasks also adds up. Don't re-type text to convert from uppercase to lowercase, lower case to uppercase, etc.

Capitalize The First Letters

You can <u>convert from one text case to another</u> without retyping data.

# Font Specifics in ToolTip NT and e-Sword

Don't worry with design elements that do not matter. Commentaries, dictionaries, Bibles, and devotional modules do not retain font choice and size. **Topic modules** *do* retain the font information.

**Font Choice**: Commentaries, dictionaries, Bibles, devotional modules do **not retain the font selection**. Instead, e-Sword uses the fonts according to the user's settings in **Options** > **Fonts** (in e-Sword).

**Font Size**: Commentaries, dictionaries, Bibles, and devotional modules do **not retain the font size** if <u>Font Size Set By e-Sword</u> is enabled.

**Font Color**: Commentaries, dictionaries, Bibles, devotional, and map/graphics modules **only support** the <u>colors in the standard Color Palette</u>. If you use another color, the color appears as black in e-Sword.

#### e-Sword Modules are "Hot Swappable"

After you create a module, you can copy the module to your e-Sword Resource folder, and start (or restart e-Sword) to view the module. If the module needs tweaking, you can generate a new module, copy the module to your e-Sword Resource folder again, and view the changes to your module **without restarting e-Sword!** You will need to refresh the current view in your module.

For example, if you are viewing a commentary on John 1:1 and you changed that part of the module, you could click the Next Comment or Previous Comment icon to refresh the John 1:1 text. The same applies to Dictionaries, Bibles, Reference Books, Devotionals, and most other module types. Click on another tab, or another part of the resource to refresh the current view to see your changes. This is a **huge time saver**!

#### RTF Features

ToolTip NT supports several rarely used RTF features. **RTF** refers to **Rich Text Format**, the markup syntax used for the creation of e-Sword modules. Just as HTML code presents and formats web content on web pages, RTF presents and formats content in e-Sword.

#### Include RTF Header

Access this setting by clicking **Modules** on the main menu. Note that **Include RTF Header** is either checked or unchecked. **This feature should generally remain disabled**. It's unchecked by default.

e-Sword wraps module content with its own RTF header. This controls the standard font colors, font sizes, and font styles.

Enabling **Include RTF Header prevents** the e-Sword user from controlling the font size, link **colors**, and **font styles**. This is the reason this feature should generally not be used.

**Include RTF Header** should only be used if you have a document with **Greek or Hebrew** that uses a **legacy font instead of Unicode**. This preserves the legacy font usage if you distribute the legacy font with the module.

#### Use Old RTF Code

Access this setting by clicking **Modules** on the main menu. Note that when **Use Old RTF Code** is unchecked, the "New RTF Code" is used. Old RTF Code is disabled (unchecked) by default.

The **Old RTF Code** does not support images or hyperlinks. Also, for all module types except Bible, the "New RTF Code" presents content more reliably for technical reasons.

**Old RTF Code should be used for Bible modules**. Using the "New RTF Code" with Bible modules creates problems viewing the Bible module in **e-Sword's Parallel Mode**.

#### View RTF / View Text

Access this command by clicking **View** on the main menu. Then choose **View RTF**. Select **View Text** to return to the normal text view.

View RTF reveals the raw RTF code. Advanced users will find value in being able to manually change the RTF code, such as removing unwanted background colors from text or tweaking text display.

The majority of users lack the technical skills to use this feature.

If you wish to experiment with this feature, do so with a **backup of the file**. Do not attempt to make changes to the RTF code of an original file since making a mistake could destroy the integrity of the text.

# ■ Non-English Windows Installations

Foreign language users sometimes have conflicts with the tooltip mark (÷), where non-English language characters interfere with the tooltipping process.

## Changing the Mark Definition

The **default Mark** used in ToolTip NT is the **division sign**  $(\div)$ . This *User's Guide* references the division sign  $(\div)$  in all examples.

Foreign language users sometimes have language conflicts with the division sign. A suitable replacement might be: <mark> or any other unique combination of characters.

Choose **unique characters** so that normal text patterns do not interfere with the mark ToolTip NT recognizes.

To change the Mark recognized by ToolTip NT, press **ALT-SHIFT-CTRL-S**. The **Settings window** appears and the settings are in alphabetical order.

Locate the **Mark** setting and enter the new **mark definition**.

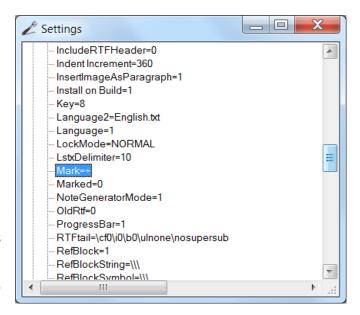

# Compatibility Change to the Symbols Setting

When using Windows with a language other than English, it is recommended that you remove the question mark (?) from the Symbol setting in the Settings window.

Otherwise, the ToolTip verse finder routine may have problems processing non-unicode text.

Access this setting by pressing **ALT-SHIFT-CTRL-S**. The **Settings window** appears and the settings are in alphabetical order.

Remove the "?" from the Symbols setting.

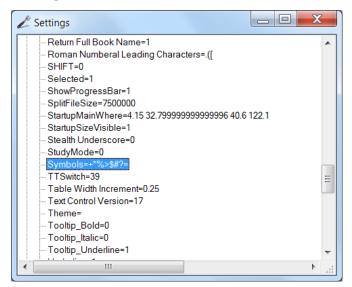

# ■ Let's Speak Greek and Hebrew (Unicode Fixup)

e-Sword and ToolTip NT support foreign **Unicode characters**, such as **Greek** and **Hebrew**. The e-Sword standard is for Greek and Hebrew to appear as blue text, as shown below.

For **commentary** and **dictionary modules**, you *must* run ToolTip's **Greek Unicode Fixup** or **Hebrew Unicode Fixup**, as applicable. Access the Fixup commands by clicking **Tools** on the main menu. The **Fixup** commands appear on the **Tools** menu.

These commands make the Greek and Hebrew Unicode characters compatible with e-Sword. Otherwise, the Greek and Hebrew characters may not appear correctly for all e-Sword users.

While not required for Topic Modules, it's still a good idea so that the Greek and Hebrew words have a different color and use e-Sword's standard "Titus Cyberbit Basic" font.

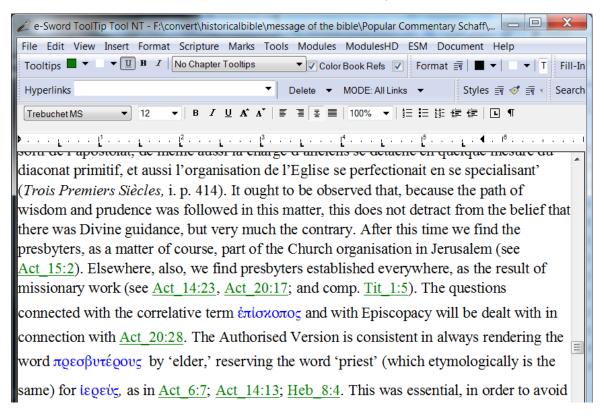

# Other Languages

ToolTip NT is updated often. Other languages may be added to the Tools menu. Use any language on the Tools menu that matched your text.

#### Greek/Hebrew Font Color

You can **control the color** assigned to **Greek** and **Hebrew** by choosing the **Greek/Hebrew Font Color icon** from the toolbar.

Note that two other, unrelated Font Color selectors also appear on the toolbar. Hover over the Font Color selector to make sure you choose correctly.

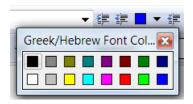

You also have the option of choosing separate colors for Greek and Hebrew.

Access this setting by pressing **ALT-SHIFT-CTRL-S**. The **Settings window** appears and the settings are in alphabetical order.

Notice the **Color-Greek161** and **Color-Hebrew177** settings. The numbers in the setting comprise the RGB (Red, Green, Blue) color code. "**0 0 255**" is the **standard**, solid blue, color for e-Sword Greek and Hebrew.

Choosing colors **beyond the palette** shown above will appear correctly in Topic/REFX modules. However, **commentaries**, **dictionaries**, **Bibles**, and **devotional** modules are **limited to the color palette above**.

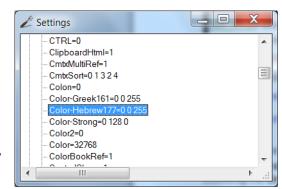

# Removing the Unicode Fixup

This command removes the "behind the scenes" RTF formatting applied with the Greek and Hebrew "Fixup" commands above. Specifically, the fcharset is returned to 0. The Greek and Hebrew colors are not changed.

# ■ e-Sword HD (iPad) /LT (iPhone) Modules

ToolTip NT can generate modules for e-Sword HD and LT. The HD and LT modules are interchangeable.

#### About HD / LT Modules

e-Sword HD and LT support the following types of modules:

- Reference Library (REFI)
- Bible (BBLI),
- Commentary (CMTI),
- Dictionary (DCTI)
- Bible Reading Plan (BRPI).

The HD / LT module filename extensions are different from the PC version. Rather than ending in "x", they end in "i".

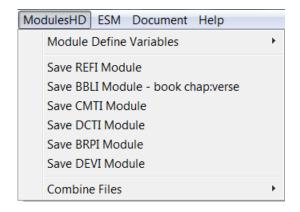

**TIP:** Do you really need to create an HD or LT module? e-Sword offers the <u>e-Sword PC</u> to <u>iOS User Module Conversion Utility</u>. This utility converts e-Sword for the PC modules to HD / LT format faster than using ToolTip NT.

Settings

# Enabling HD/LT Functionality

If you do not see the **ModulesHD** main menu option, then you must enable the HD Module functionality.

Access this setting by pressing **ALT-SHIFT-CTRL- S**. The **Settings window** appears and the settings are in alphabetical order.

Notice the **Enable HD Modules** setting. Like all binary numbers, type "0" for "no" or "1" for "yes".

**Restart** ToolTip NT for the ModulesHD menu to appear.

#### Color2=0 Color=32768 ColorBookRef=1 ControlChars=1 DoNotTooltipMarkedLines=1 DoublePass=1 DropRefParagraphInCMTX=1 DropReferenceInCMTX=0 FindReplaceFormat= FmtToolTipMode=3 Font1='Trebuchet MS' 12 FontNameOnSelect=1 Format Strong Numbers Mode=2 Format Strong Numbers(Color, SuperScript, Underline)=10 FormatShort=0 Highlightcolor2=16777215 Highlightcolor=16777215 HotKev=0

# Creating HD / LT Modules

The process for creating HD / LT modules is almost identical to creating e-Sword for the PC modules.

Begin by clicking **ModulesHD** and choosing **Module Define Variables**. Then choose the module type you want to create.

Reference the e-Sword module tutorials later in this chapter for more information.

# ■ Topics (Books) Modules

Topics modules contain **topical content**, such as books, essays, or articles. Topic modules appear under **e-Sword's Reference Library**. To view Topic Modules in e-Sword, click **Tools** from the main e-Sword menu and then choose **Reference Library**.

Topic modules are the most popular e-Sword module format. ToolTip NT uses a **Mark system** (+) to distinguish the **topic text** from the **topic title**.

#### Topic Preview: Images in Topic Modules

When working with a **Topic module**, an **image cannot be** the **last object** in the document. You must include text after the image or the image will not appear in the e-Sword Topic module.

To avoid confusion on whether an image will appear in the e-Sword module, ToolTip NT includes a Topic Preview feature. Click **View** from the main menu and choose **Topic Preview** to see how e-Sword will display the image.

#### Creating a Topic Module

To create a topic module:

1. Click **Marks** from the main menu and choose **Set Mark**. This inserts a mark so ToolTip NT knows this is a **chapter title**.

TIP: You can quickly insert a Mark by pressing CTRL-M.

- 2. Immediately **beside the Mark** you just inserted, type the **title of the chapter**.
- 3. Press the **enter key** to create a new line. Type the **content of the chapter**.
- 4. You can enter one line, as we did below: "We can talk about our first chapter here". Or you can type as many paragraphs as you like. You can use any text formatting.
- 5. For Topic modules, ToolTip NT recognizes lines of text **without a Mark** as being chapter content. Only lines with a **Mark** are considered **chapter titles**.

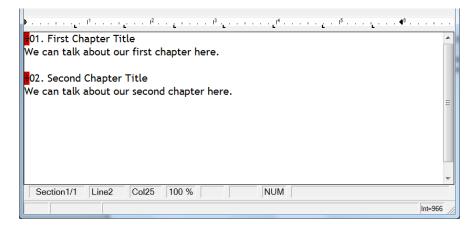

▶ ■ ▼ Georgia

Save TOPX File

Read TOPX File

▶ ■ ToolTip Tool Generated Topic Files

Read TOPX File - Without Titles

Save TOPX File - Remove Titles from Text Body

Batch Tooltip Existing TOPX Files in a Folder

e-Sword Generated Topic Files

Tooltip Existing TOPX File

▼ 律 律 🔲 ▼

Modules ModulesHD ESM Document Help

Module Define Variables

Topics Notes

Journal

Verse List

Harmony File

Old RTF Code

Commentary

Bible

Map and Graphics Dictionary Devotional

Module Statistics

Combine Files Split a Module File

Bible Reading Plan

Include RTF Header

✓ Font Size Set by e-Sword

- 6. To **create** the Topic module, click **Modules** on the main menu, select **Topics** from the menu, and then choose Save **TOPX File - Remove Titles** from Text Body.
- 7. Choose a **filename** for the Topic module. You may also change the folder the Topic module will be stored in.
- 8. After generating the Topic module, ToolTip NT will confirm your newly created Topic file. We used the

filename "test.topx" in our example below:

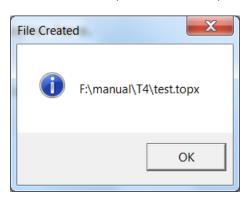

# Viewing the Topic Module

Copy the topic module to your e-Sword Resource Folder, usually program files\e-Sword.

Start e-Sword, click **Tools** from the main e-Sword menu, and then choose **Reference Library**.

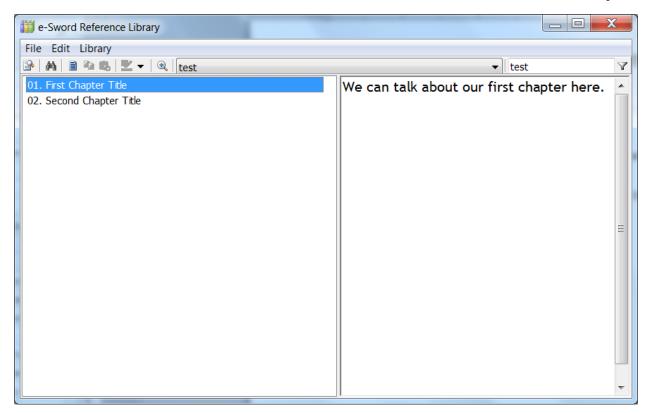

**Notice** how our Topic module looks exactly as it did in ToolTip! The **Mark** (division) symbols are gone, as they serve only as an **internal identifier to ToolTip NT**.

# "Save TOPX File" versus "Save TOPX File - Remove Titles from Text Body"

In our previous example, "Creating a Topic Module", we skipped "Save TOPX File" in favor of

the second save option, both shown on the right.

If you choose the "Save TOPX File" instead, the resulting Topic module will display the chapter title at the top of the chapter text.

Notice in the screenshot below, the **chapter title** is **displayed at the top** of the chapter text. In our <u>previous example</u>, the chapter title was not included.

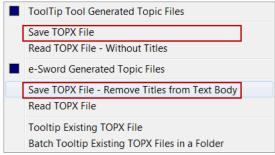

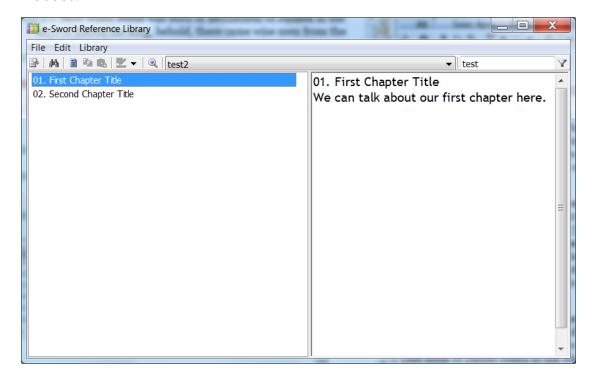

# Introduction to Topic Numbering

e-Sword **sorts** Topic chapter **titles alphabetically/alphanumerically**, not necessarily in the order you created the topics. In our <u>first example</u>, we manually numbered the chapter titles with "01" and "02".

You should always number your topic titles to avoid e-Sword displaying your topic titles in an order you did not intend. By numbering your topic titles, you control the e-Sword sort order.

For small modules, you may just enter the numbers manually. But for larger topics, this process can be quite cumbersome! Fortunately, ToolTip NT will automatically number your topic titles.

## **Automatically Numbering Topics: The Basics**

We added a **Topic variable** at the beginning of our text so ToolTip NT knows to number our topic titles. In the example below, notice the new **Topic variable** beginning with the number sign (#).

Also notice that we removed the manual numbers from the chapter titles.

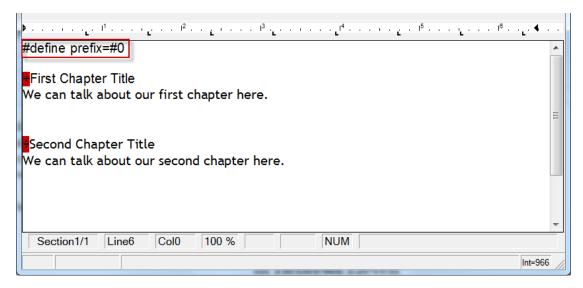

The resulting Topic module automatically **includes the topic title numbering** even though our source document did not.

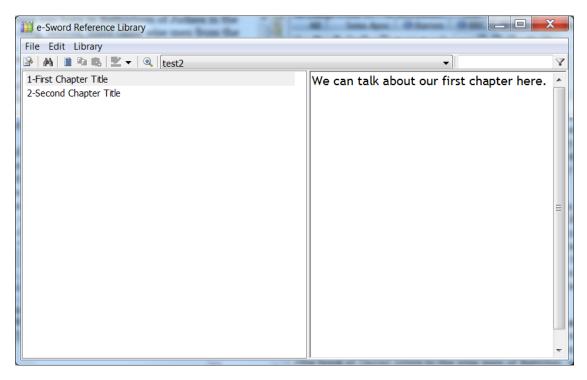

#### Automatically Numbering Topics: Style of Numbering

In the example on the previous page, notice a **dash** appears **between the number** and **the start of the chapter title text**. If you need to control which characters appear between the number and the start of the chapter title, you may add a **second Topic variable**:

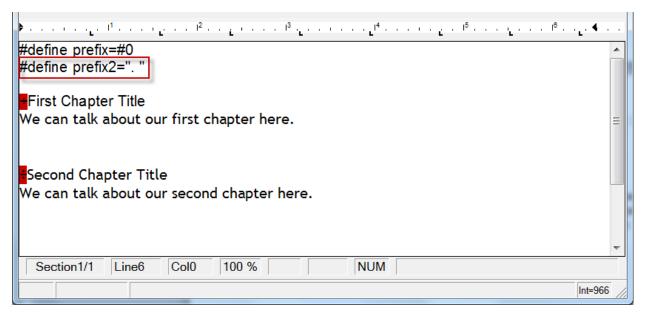

The **character(s) inside the quotation marks** will be added between the chapter title number and the chapter title text. In this example, a dot and a space will be added because of the red highlighted line above.

The resulting Topic module now appears with the new characters (a dot and space) instead of the dash:

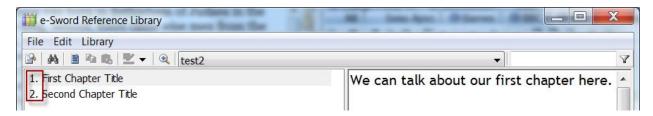

# Automatically Numbering Topics: Starting Number

When a Topic Module **spans multiple files**, you must start the module numbering at a specific number for some of the files.

For example, if you are building a Topic Module that is split into 4 files because of file size, you could generate four Topic modules and then <u>combine them</u> into one module. The first module's numbering starts at one. But the second module's numbering would start where the first module's numbering stopped.

In the example below, the module's numbering starts at 48.

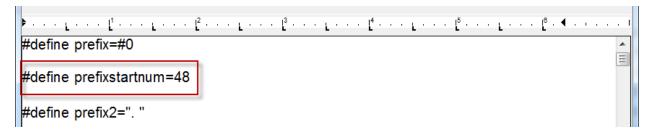

## Allowing for Front Matter When Automatically Numbering

Some Topic modules have "front matter", such as a **Title Page**, **Preface**, **Foreword**, **Note** from the Author, **Dedication**, **Copyright Information**, etc. If you use automatic numbering as discussed in the previous sections, the front matter numbering collides with the chapters.

Many module makers prefer to **differentiate** between a **book's front matter** and the **content chapters**.

Changing the **Topic variable number**, highlighted in red below, instructs ToolTip NT to treat the first two sections as "front matter" sections. If you have three sections, change the number to a "#3".

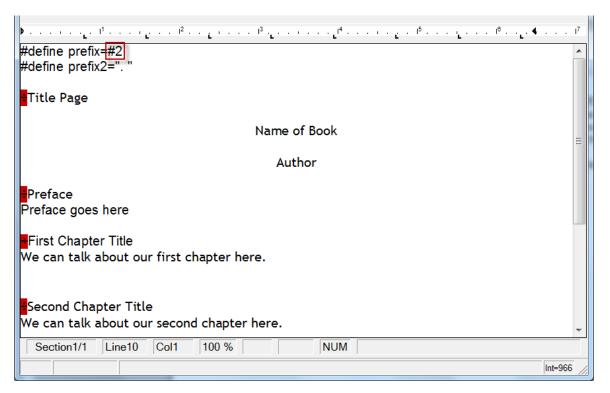

The resulting Topic module now prefaces the Front Matter chapter titles with a "0":

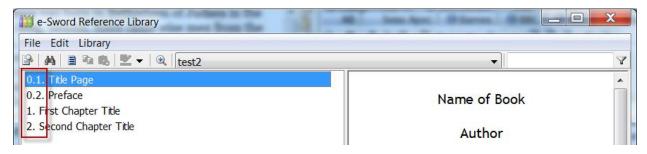

## Defining a Specific Prefix When Using Topic Numbering

ToolTip NT allows you to **define a specific prefix** that appears **before** the **automatic numbering** of each chapter title.

You can **add characters** in front of the numbers in the **Topic variable**. The example below contains "SC", meaning "SC" will appear before the numbers in our topic module.

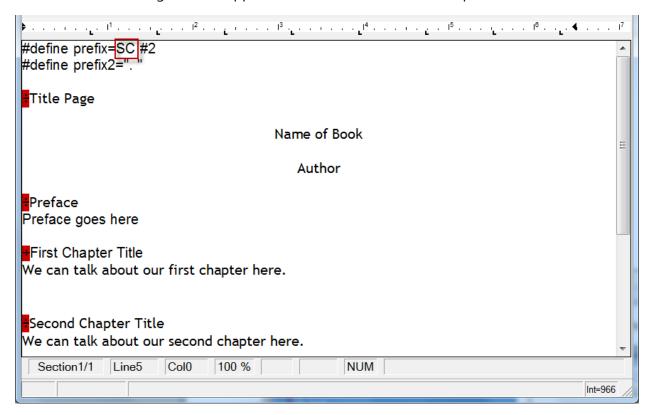

The resulting Topic module now prefaces all chapter titles with "SC":

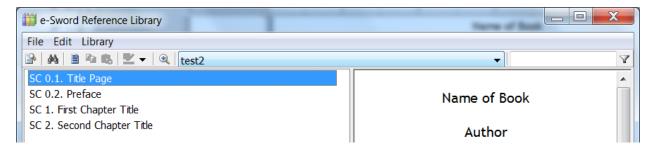

# Commentary Modules

Commentary modules contain an author's verse, chapter, and/or book comments about passages of scripture. Commentary modules appear in the **e-Sword's Commentary window**, the top-right window by default. Each commentary is represented by a tab name in e-Sword's Commentary window.

ToolTip NT uses a **Mark system** ( to distinguish the **book**, **chapter**, **or verse reference** from the comment about that scripture passage.

**TIP:** Certain Scripture Fill-In commands for implicit verse references apply only to commentaries. For more information on the Scripture Fill-In toolbar, see <u>Chapter 4</u>, <u>Scripture Fill-In Toolbar</u>.

## Creating a Commentary Module

To create a commentary module:

- Click Modules from the main menu and choose Module Define Variables. Click CMTX-Commentary File from the popup menu.
- 2. Notice that ToolTip NT inserts **generic commentary variables** (see the next page). The "variables" tell ToolTip how to construct the commentary module.

**description**: The module description is shown when the user hovers the mouse over the tab in e-Sword.

**abbreviation**: The tab abbreviation will appear in the e-Sword Commentaries window, in the rows of tabs. The user

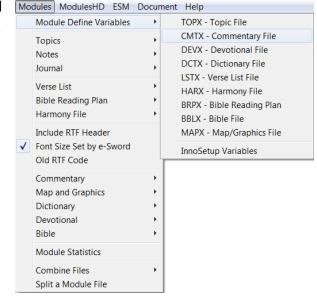

will select the commentary using this tab abbreviation.

**comments**: Any comments entered in this section will appear in e-Sword if the user clicks **Commentary** > **Information**. Usually, module makers include the commentary's Title Page along with any copyright information. Copyright permission from the copyright holder (if applicable) to create and distribute the e-Sword module should also be included.

version: This field controls how e-Sword displays the module for compatibility purposes. Set this equal to "1" if the e-Sword module does not contain images and/or hyperlinks. If the module contains images or hyperlinks, set version equal to "3".

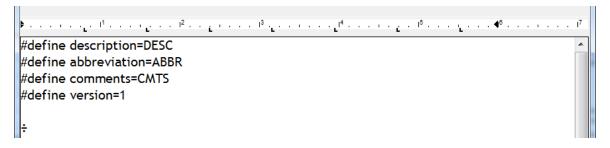

3. To begin a **verse comment**, click **Marks** from the main menu and choose **Set Mark**. This inserts a mark so ToolTip NT knows this is a **passage of scripture** and the line(s) that follow contain comments about this passage of scripture.

TIP: You can quickly insert a Mark by pressing CTRL-M.

- 4. Immediately **beside the Mark** you just inserted, type "Genesis 1:1"
- 5. Press the **enter key** to create a new line. Type a brief **comment on Genesis 1:1**.

You can enter one line, as we did below: "We can talk about Genesis 1:1 here". Or you can type as many paragraphs as you like.

ToolTip NT recognizes lines of text **without a Mark** as being comments for the previous scripture passage with a Mark.

**TIP:** You can start the passage comments on the same line. See <u>Drop Reference When Saving</u> for more information.

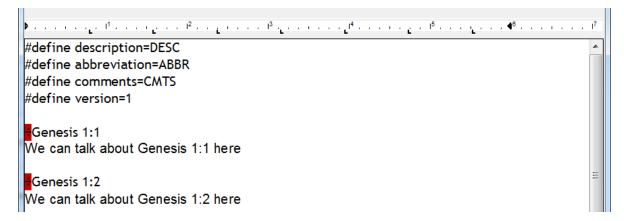

- To create the Commentary module, click Modules on the main menu, select Commentary from the menu, and then choose Save Commentary File.
- 7. Choose a **filename** for the Commentary module. You may also change the folder the Commentary module will be stored in.
- 8. After generating the
  Commentary module,
  ToolTip NT will confirm the
  newly created Commentary
  file. We used the filename
  "test.cmtx" in our example below:

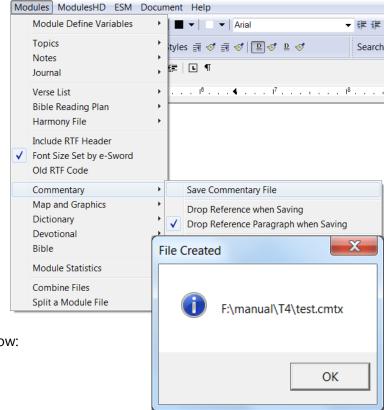

## Viewing the Commentary Module

Copy the commentary module to your e-Sword Resource Folder, usually program files\e-Sword.

Start e-Sword, and select the tab name you specified when creating the module ("ABBR" in our sample text) to view the test commentary:

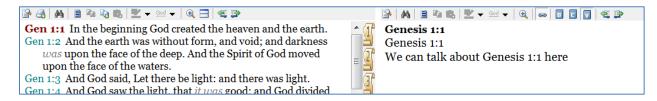

The "Genesis 1:1" double reference shown above is addressed in the next section, <u>Drop</u> <u>Reference When Saving</u>.

### Drop Reference When Saving

In our previous example, we generated a commentary module with the "Genesis 1:1" reference at the top of each comment. **e-Sword also inserts** the passage range at the top of each comment, resulting in a double passage reference ("Genesis 1:1" in this example):

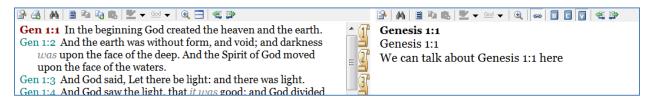

To avoid the **duplicate** passage listings, Click **Modules** from the main menu and choose **Module Define Variables**.

Click **Drop Reference when Saving** from the popup menu.

When you create the commentary module after selecting this option, only one scripture reference will appear in e-Sword's Commentaries window.

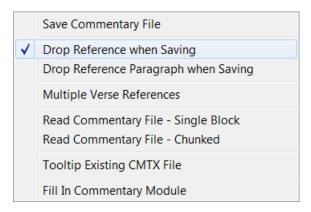

## When Not To Use the "Drop Reference" Feature

Creating a commentary *without* using "Drop Reference when Saving" creates duplicate verse ranges at the top of the commentary. When should you *not* use this setting?

#### **Multiple Verse Ranges**

When using <u>Multiple Verse Ranges</u>, do *not* use the "Drop Reference When Saving" option. "Drop Reference When Saving" only drops the first reference and will produce "messy" results.

#### **Applying Comments to All References in the First Paragraph**

If <u>Multiple Verse References</u> is enabled, you can apply the comments to every verse in the **first paragraph** when using the correct syntax. See the <u>Applying Comments to All References in the First Paragraph</u> as an example of when not to use "Drop Reference When Saving" feature.

#### **Include RTF Header**

You should *not* use "Drop Reference When Saving" when you have the **Include RTF Header** setting enabled. When ToolTip NT includes the RTF header in the module, e-Sword does *not* display the passage range at the top of the commentary. For more information on Include RTF Header, see above in the <u>Include RTF Header</u> section.

## Adding Book and Chapter Comments

In the previous example, you created a commentary module with a **verse comment** on Genesis 1:1. Tooltip understood the single ( ) Mark, followed by the scripture reference, to indicate a verse comment.

e-Sword also supports comments only visible from the **Chapter and Book views**. In e-Sword, click **Commentary** > **Book Comments** or **Commentary** > **Chapter Comments** to display only those comments (if they exist for your current commentary).

Book Comments are prefixed with three Marks (\*\*\*\*).

Chapter Comments are prefixed with two Marks (\(\frac{\darks}{\darks}\)). Chapter comments support a chapter range just as verses support a verse range. For example, "\(\darks\darks\darks\darkg\) Genesis 1-3" applies the chapter comment to Genesis chapters 1-3:

Click Marks from the main menu and choose Set Extra Mark to add the additional Marks

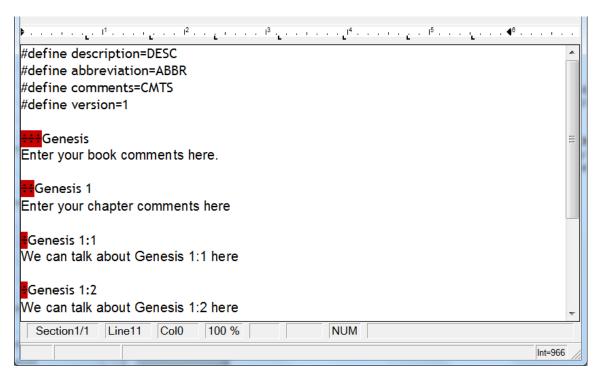

The resulting Commentary module will now show the above Book and Chapter comments in the e-Sword Book and Chapter comments view.

Copy the new commentary file to your e-Sword Resource Folder (usually program files\e-sword). Start e-Sword and click Genesis 1:1 in the **Bibles** window. Click **Commentary** > **Book Comments** and **Commentary** > **Chapter Comments** to view the Book and Chapter comments.

## Applying Comments to Verse Ranges and Overlapping Verses

In a previous example, you created a verse comment for the separate verse listings: Genesis 1:1 and Genesis 1:2. ToolTip NT and e-Sword support **verse ranges** as well.

Notice **two important concepts** in the screenshot below:

- 1. You can apply a comment to **more than one verse** at a time by using the **dash sign**: ÷Genesis 1:1-5. If <u>Multiple Verse References</u> is *disabled*, a comma also expresses the verse range shown above: ÷Genesis 1:1,5. So with Multiple Verse References disabled, "÷Genesis 1:1-5" = "÷Genesis 1:1,5". If Multiple Verse References is *enabled*, "÷Genesis 1:1,5" includes only verses 1 and 5, not verses 1-5.
- 2. e-Sword supports **overlapping verse comments**. Notice our first comment applies to Genesis 1:1-5. Our second comment applies to Genesis 1:2. e-Sword will display both comments when viewing Genesis 1:2.

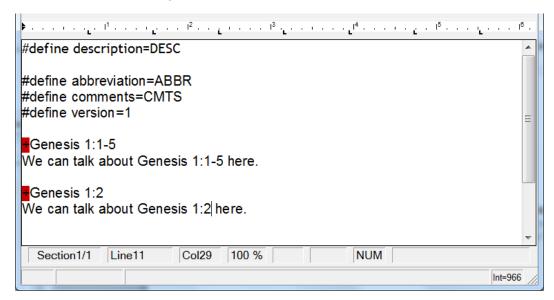

The resulting commentary module shows both comments for Genesis 1:2:

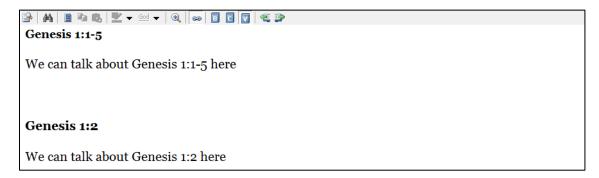

### Applying Comments to Multiple Verse References

ToolTip NT also supports **multiple verse references** for a **single comment**. Don't confuse this functionality with <u>Applying Comments Across Chapter Boundaries in a Singular Reference</u>. In the screenshot below, we apply the same comment to Genesis 1:1-3 and Genesis 1:10-12.

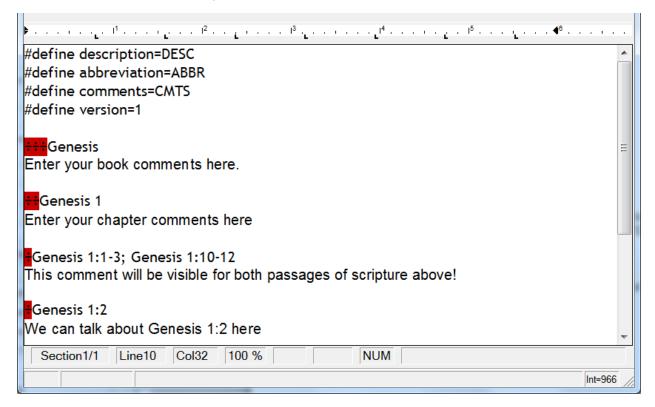

This saves tedious copying and pasting! The text occurs only once but can be applied to multiple passages of scripture.

**COMMA VERSUS DASH:** If Multiple Verse References is *enabled*, the comments for "÷Genesis 1:1,5" apply only to verses 1 and 5, not verses 1-5. If Multiple Verse References is *disabled*, the comma causes the comments to apply to verses 1-5, not verses 1 and 5. So with Multiple Verse References *disabled*, "÷Genesis 1:1-5" = "÷Genesis 1:1,5".

**WARNING:** Unfortunately, you **cannot use** the <u>Drop Reference When Saving</u> option **when using Multiple Verse Comments**. "Drop Reference When Saving" only drops the first reference and will produce "messy" results. The two features are not designed to work together.

This warning largely negates the use of Multiple Verse Comments, except in connection with the next section, Applying Comments to All References in the First Paragraph.

Since "Drop Reference When Saving" is disallowed, you will have <u>double passage</u> references at the beginning of each commentary note.

### To use the Multiple Verse References feature:

- Click Modules from the main menu and choose Commentary.
- Click Multiple Verse References from the popup menu and Save Commentary File as you did previously.

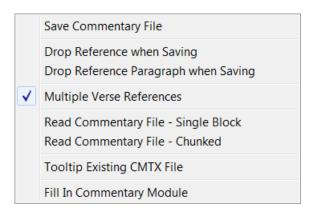

# Applying Comments to All References in the First Paragraph

If <u>Multiple Verse References</u> is enabled, you can apply the comments to every verse in the **first paragraph**. "Paragraph" means text with a hard return. "Hard return" is when you press the enter key.

ToolTip NT supports the syntax shown below:

 $\div$  Gen 1:1-3 (Psa 33:6). A Reservoir of Means.--God spoke, and His words created His works in the natural world. God's creation is but a reservoir of means made ready for Him to employ instantly to do His pleasure (Letter 131, 1897). See also: Psa 33:9

The comments in this second paragraph will not be applied to any verse references we include here.

This differs from the <u>basic tutorial on creating a commentary module</u>, which called for a hard return (pressing the enter key) between the marked passage and the comment. This more advanced syntax allows you to begin the passage comments immediately *without* pressing the enter key to advance to the next line.

When the example text above is viewed in e-Sword, the comments are applied to Genesis 1:1-3, Psalm 33:6, and Psalm 33:9:

#### Genesis 1:1-3

<u>Gen 1:1-3 (Psa 33:6)</u>. A Reservoir of Means.--God spoke, and His words created His works in the natural world. God's creation is but a reservoir of means made ready for Him to employ instantly to do His pleasure (Letter 131, 1897). See also: <u>Psa 33:9</u>

#### Psalms 33:6

<u>Gen 1:1-3 (Psa 33:6</u>). A Reservoir of Means.--God spoke, and His words created His works in the natural world. God's creation is but a reservoir of means made ready for Him to employ instantly to do His pleasure (Letter 131, 1897). See also: <u>Psa 33:9</u>

#### Psalms 33:9

Gen 1:1-3 (Psa 33:6). A Reservoir of Means.--God spoke, and His words created His works in the natural world. God's creation is but a reservoir of means made ready for Him to employ instantly to do His pleasure (Letter 131, 1897). See also: Psa 33:9

#### Applying Comments Across Chapter Boundaries in a Singular Reference

ToolTip NT will apply a **single comment** across **chapter boundaries** if just one marked passage reference exists *and* the passage reference is <u>not</u> tooltipped.

Notice the marked passage reference, "John 1:1-3:2", below is **not tooltipped**:

÷John 1:1-3:2

Your comments here

The reference spans chapter boundaries: John 1, John 2, and John 3. But the range is singular—there are not any breaks forming more than one physical reference.

#### What Happens if John 1:1-3:2 Above Is Tooltipped?

The tooltipped reference becomes:

```
÷Joh_1:1-51; Joh_2:1-25; Joh_3:1-2
```

Notice the reference is no longer singular. Now, more than one physical reference exists. If you create a module from the above text, the comment will only apply to John 1:1-51, not the other two passages! If you must have the references in this format (multiple physical references), you must use Multiple Verse References for the comments to apply to each reference.

**SYNTAX WARNING:** ToolTip NT recognizes our above example, "÷John 1:1-3:2". ToolTip NT also recognizes "÷John 1-3". However, ToolTip NT will not recognize "÷John 1-3:2".

You cannot include a verse on one side of the chapter reference without also including a verse on the other side. Thus, while "÷John 1-3:2" is not valid, "John 1:1-3:2" is valid.

Unfortunately, if you use "÷John 1-3:2", ToolTip NT will **not show an error**. The comments for the passage will simply not be inserted properly into the database!

# Preventing Marked Passage References From Being Tooltipped

The key to applying comments across chapter boundaries is to **prevent** the **marked passage reference** from **being tooltipped**.

ToolTip NT offers three options to prevent a marked passage reference from being tooltipped:

- Enable <u>Do Not Tooltip Marked Reference</u> during tooltipping
- Enable No Chapter Tooltips during tooltipping
- Manually insert three backslashes between the book name and the chapter.

## Fill-In Commentary Module

This command **adds verse navigation links** to the **end** of **each commentary entry**. The navigation links show the e-Sword user the location of the next or previous comment. Some users find this useful in commentaries with sporadic comments.

To access this feature, click **Modules** on the main menu and then choose **Commentary**. Then select **Fill-In Commentary Module**.

**TIP:** This command has no relation to the Scripture Fill-in toolbar discussed in Chapter 4.

A practical example of this feature is when a commentary has a note on Genesis 1:1 and then a note on Genesis 1:26. **Every verse** from Genesis

1:2 - Genesis 1:25 will display the following navigation link:

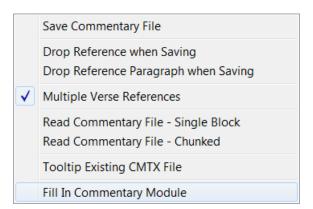

#### Gen\_1:2 <=> Gen\_1:25.

No matter what verse the e-Sword user views, the navigation link reveals the closest verse with a comment. This feature was developed because e-Sword did not provide the option of seeing an overview of all comments. e-Sword now provides a partial solution by allowing the user to view all verse comments in a chapter by viewing the chapter comments (if no actual chapter comments exist).

Many users find the Fill-In Commentary feature annoying because the e-Sword commentary tab shows a blue (i) icon on commentary tabs with comments on the current verse. Since every verse has a navigation link, which e-Sword interprets as a real comment, then the blue (i) icon for each commentary tab provides a false positive.

**USABILITY TIP:** Consider avoiding this feature, unless you are making a resource just for your own use. Too many e-Sword users complain that this feature "abuses" the blue (i) icon display for each commentary tab.

e-Sword's new "Chapter view" of all verse comments addresses the sporadic verse problem in most commentaries.

#### Bible Modules

Bible modules contain the translation text appearing in **e-Sword's Bibles window**, the top left window by default. Each Bible is represented by a tab name in e-Sword's Bibles window.

ToolTip NT uses only one **Mark** (=) to create a Bible module.

**TIP:** When creating Bible modules, make sure **Use Old RTF Code** is enabled. Access this setting by clicking **Modules** on the main menu. Verify **Use Old RTF Code** is **checked**. Using the "New RTF Code" with Bible modules creates problems viewing the Bible module in **e-Sword's Parallel Mode.** 

For all other module types, make sure Use Old RTF code is unchecked.

## Creating a Bible Module

To create a Bible module:

- Click Modules from the main menu and choose Module Define Variables. Click BBLX-Bible File from the popup menu.
- Notice that ToolTip NT inserts generic Bible variables. The "variables" tell ToolTip how to construct the Bible module.

**description**: The module description is shown when the user hovers the mouse over the tab in e-Sword.

**abbreviation**: The tab abbreviation will appear in the e-Sword Bibles window, in the rows

of tabs. The user will select the Bible using this tab abbreviation.

**comments**: Any comments entered in this section will appear in e-Sword if the user clicks **Bible** > **Information**. Usually, module makers include a description of the translation, along with copyright information. Copyright permission from the copyright holder (if applicable) to create and distribute the e-Sword module should also be included.

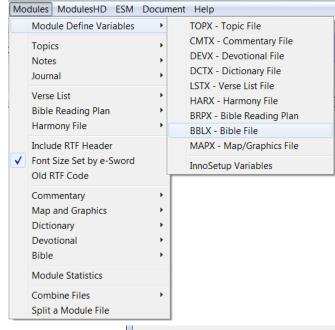

#define description=DESC
#define abbreviation=ABBR
#define comments=CMTS
#define version=1

#define strong=0
#define right2left=0
#define ot=1
#define nt=1
#define font=DEFAULT
#define apocrypha=0

**version**: This internal version number is not shown to the e-Sword user but is included in the e-Sword module.

**strong**: Does the Bible include references to Strong's numbers. Type "0" for "no" or "1" for "yes".

**right2left**: Does the text in the Bible read from the right to the left, instead of the default left to right. Hebrew, for example, reads right to left. Type "0" for "no" or "1" for "yes".

ot: Does the Bible include the Old Testament? Type "0" for "no" or "1" for "yes".

nt: Does the Bible include the New Testament? Type "0" for "no" or "1" for "yes".

**font**: What font should ToolTip NT use when saving the Bible module? Enter "DEFAULT" to use the e-Sword user's default font (best choice). To override the reader's font, enter the font name.

apocrypha: Does the Bible Apocrypha books? Type "0" for "no" or "1" for "yes".

3. To begin the Bible, click **Marks** from the main menu and choose **Set Mark**. This inserts a mark so ToolTip NT knows this is the beginning of the Bible text. (This step is unnecessary if a division symbol is already present.)

**TIP:** You can **quickly** insert a **Mark** by pressing **CTRL-M**.

- 4. Immediately **beside the Mark** you just inserted, type "Genesis 1:1" or "Gen 1:1"
- 5. Hit the spacebar and paste the text of Genesis 1:1
- 6. **Only the first verse** has a Mark. Each remaining verse appears on a **new line** by pressing the **Enter key** (hard line break), as shown in step 7 below.

7. **Some verses may wrap around** to the next line, such as Genesis 1:5 below. Allow ToolTip NT to wrap verses if necessary but **you should never force a verse to the next line** by pressing the Enter key. This will disrupt ToolTip's verse numbering system.

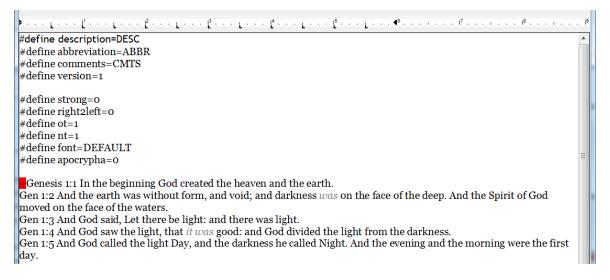

- To create the Bible module, click Modules on the main menu, select Bible from the menu, and then choose
   Save Bible File book chap:verse (the second save option).
- 9. Choose a **filename** for the Bible module. You may also change the folder the Bible module will be stored in.
- After generating the Bible module, **ToolTip NT will confirm** your newly created Bible file.

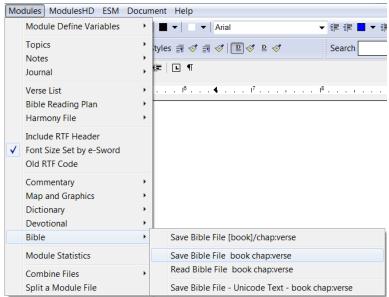

**NOTE:** The first save option above can be used if your Bible text is in the [book]/chap:verse format. Rather than the "Gen 1:2 verse text" in our example, you would enter: "[Gen]/1:2 verse text".

#### Viewing the Bible Module

Copy the Bible module to your e-Sword Resource Folder, usually program files\e-Sword.

Start e-Sword and select the tab name you specified when creating the module ("ABBR" in our sample text):

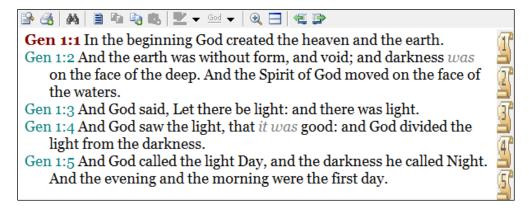

#### Save Bible File - Unicode Text

In the <u>Creating a Bible Module</u> tutorial above, you can also save the Bible with a "Unicode Text" option. To access the Unicode option, click **Modules** from the main menu, select **Bible** from the menu, and then choose **Save Bible File - Unicode Text**.

The **Unicode Text** option saves the Bible file as **Unicode UTF-8** text **without any RTF code**. This option does not support font formatting, like red lettering, bold, italics, etc.

This works well with foreign language Bibles and is rarely used.

# Handling One Verse Across Multiple Lines

Some Bible translations present **one verse across multiple lines**. But each new hard line break (with the Enter key) represents a new verse in ToolTip NT.

Press **CTRL-Enter** to create a soft line break, instead. The cursor goes to the next line but ToolTip NT understands the content is all one verse. Only a hard line break with the Enter key changes to the next verse.

View the soft and hard line breaks in your text by clicking <u>Show/Hide</u> <u>Formatting Symbols</u> icon in Chapter 2.

soft·line·break hard·line·break¶

#### Creating a Red Letter Bible

You can easily create a Red Letter Bible (or use colors in a Bible) by:

- 1. Select the text to color.
- 2. Click **Format** from the main menu and choose **Font.**

**TIP: Right click** the highlighted text, and choose **Format** from the popup menu. Then choose **Font**.

3. Select the **font color** at the bottom of the **Font window**.

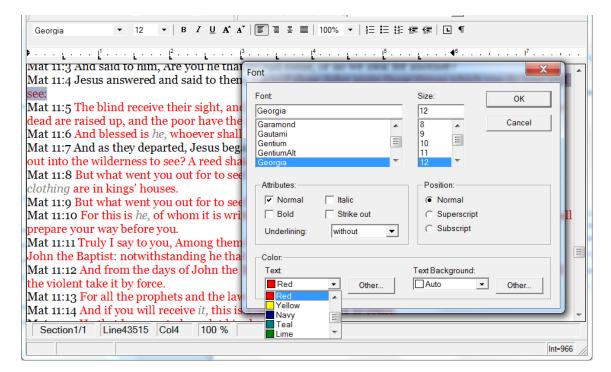

TIP: You can also use the **Font Selection** icon to show the **Font Color** palette.

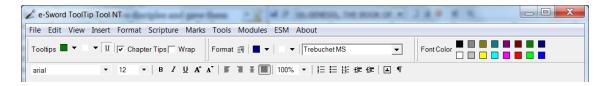

# Dictionary Modules

Dictionary modules contain the dictionary terms and definitions appearing in **e-Sword's Dictionaries window**, the bottom left window by default. Each dictionary is represented by a tab name in e-Sword's Dictionary window.

ToolTip NT uses a **mark system** (a) to distinguish the **dictionary term** from the **dictionary definition**.

## Creating a Dictionary Module

To create a Dictionary module:

- Click Modules from the main menu and choose Module Define Variables. Click DCTX-Dictionary File from the popup menu.
- Notice that ToolTip NT inserts generic Dictionary variables. The "variables" tell ToolTip how to construct the Dictionary module.

**description**: The module description is shown when the user hovers the mouse over the tab in e-Sword.

**abbreviation**: The tab abbreviation will appear in the e-Sword Dictionaries window, in the rows of

tabs. The user will select the Dictionary using this tab abbreviation.

**comments**: Any comments entered in this section will appear in e-Sword if the user clicks Dictionary > Information. Usually, module makers include a description of the module, along with copyright information. Copyright permission from the copyright holder (if applicable) to create and distribute the e-Sword module should also be included.

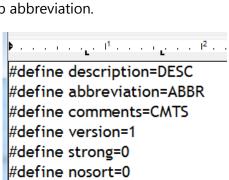

version: This field controls how e-Sword displays the module for compatibility purposes. Set this equal to "1" if the e-Sword module does not contain images and/or hyperlinks. If the module contains images or hyperlinks, set version equal to "3".

**strong**: Does the Dictionary include references to Strong's numbers. Type "0" for "no" or "1" for "yes".

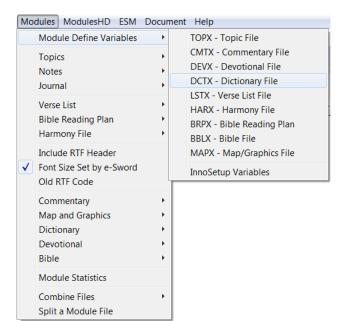

**nosort**: Should ToolTip NT sort the Dictionary terms alphabetically? Type "0" for "no" or "1" for "yes". If you enter "0", e-Sword will display the dictionary terms in the order you enter them in ToolTip NT.

3. To begin the Dictionary, click **Marks** from the main menu and choose **Set Mark**. This inserts a mark so ToolTip NT knows this is a **dictionary term**. The line(s) that follow will contain comments/definitions on this dictionary term.

TIP: You can quickly insert a Mark by pressing CTRL-M.

- 4. **Immediately beside** the Mark you just inserted, enter the first **dictionary term**.
- 5. Press the **enter key** to create a new line. Type a **comment about the dictionary term**.
- 6. ToolTip NT recognizes lines of text **without a Mark** as being comments for the previous dictionary term.

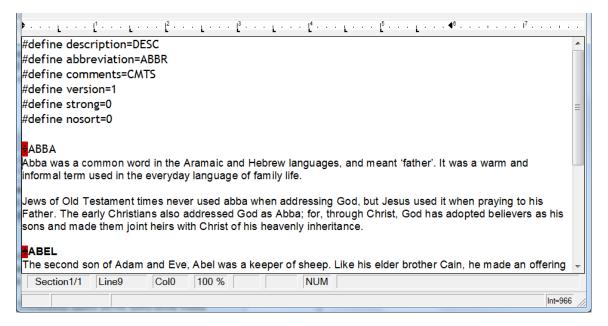

- To create the Dictionary module, click Modules from the main menu, Dictionary from the menu, and then choose Save Dictionary File.
- 8. Choose a **filename** for the Dictionary module. You may also change the **folder** the Dictionary module will be stored in.
- 9. After generating the Dictionary module, ToolTip NT will confirm your newly created Dictionary file.

## Viewing the Dictionary Module

Copy the Dictionary module to your e-Sword Resource Folder, usually program files\e-Sword.

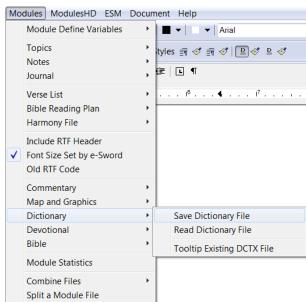

Start e-Sword and select the tab name you specified when creating the module ("ABBR" in our sample text).

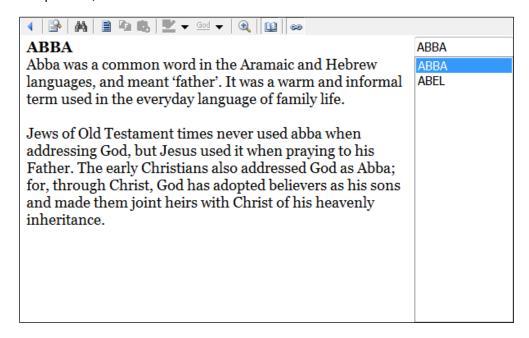

## Linking a Commentary, Bible, or Topic/Reference Book to a Dictionary

The most frequently asked "linking" question is how we "linked" <u>Bullinger's Companion Bible Notes</u> (commentary) to Bullinger's Appendices, located in a dictionary module.

## Default e-Sword Functionality

e-Sword **automatically "links"** any word in a Commentary, Bible, Topic/Reference Book, or Devotions module to the matching dictionary term.

For example, if you **click any word in a Commentary** (even if the word is not formatted as a ToolTip NT with underlining and coloring), any **matching dictionary term** will automatically display.

Most e-Sword users do not understand how this works because the word isn't "tooltipped":

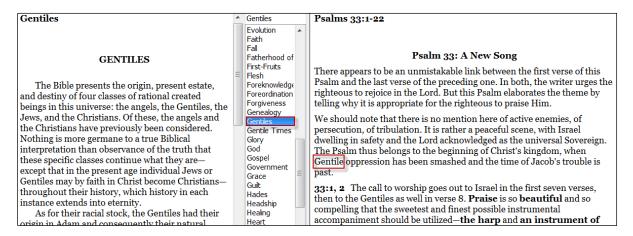

**Other dictionaries** installed inform the e-Sword user of any matches in those dictionaries with the blue (i) icon:

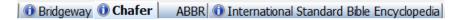

#### Format "Links" So the Reader Knows To Click

In the example below, e-Sword automatically forms the link between "App-6" in the Commentary and "App-6" in the Dictionary.

We manually formatted "App-6" in ToolTip NT so the **e-Sword user** knows the word is clickable:

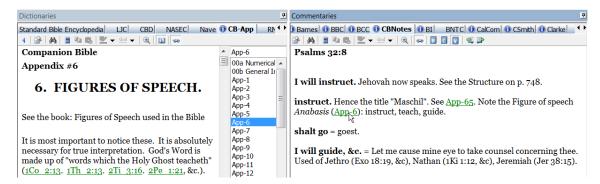

You can apply this technique anytime you need to show the reader a link to a dictionary module.

#### Devotional Modules

Devotional modules contain the daily Bible content for the Daily Devotions in e-Sword. Access the **Daily Devotions in e-Sword** by clicking **Tools** on the main menu and choosing **Devotions**. Each Devotion is represented by a tab name in **e-Sword's Daily Devotions window**.

ToolTip NT uses a mark system ( ) to identify the beginning of each devotion.

#### Creating a Devotional Module

To create a Devotional module:

- Click Modules from the main menu and choose Module Define Variables. Click DEVX-Devotional File from the popup menu.
- Notice that ToolTip NT inserts generic Devotional variables. The "variables" tell ToolTip how to construct the Devotional module.

**description**: The module description is shown when the user hovers the mouse over the tab in e-Sword.

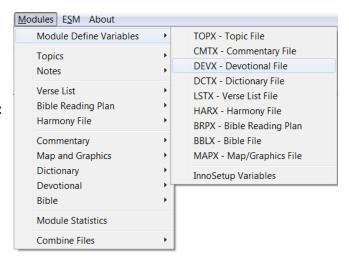

**abbreviation**: The tab abbreviation will appear in the e-Sword Daily Devotionals window, in the rows of tabs. The user will select the Devotional using this tab abbreviation.

**comments**: Any comments entered in this section will appear in e-Sword if the user **right clicks** the **Devotional window** and selects **Information**. Most module makers include a description of the module,

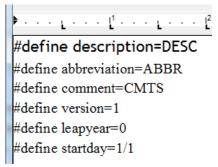

along with copyright information. Copyright permission from the copyright holder (if applicable) to create and distribute the e-Sword module should also be included.

**version**: This field controls how e-Sword displays the module for **compatibility purposes**. Set this equal to "1" if the e-Sword module **does not contain images** and/or **hyperlinks**. If the **module contains images or hyperlinks**, set version equal to "3".

**leapyear**: Leap years have 366 days instead of 365. "0" indicates this module will not contain a leap year and "1" indicates the module will contain a leap year. If you specify a leap year, you can include 366 devotional comments. Otherwise, a standard year applies with 365 devotional comments.

**startday**: What day of the year should the devotions begin? "1/1" means January 1. "10/31" means October 31.

3. To begin the Devotional, click **Marks** from the main menu and choose **Set Mark**. This inserts a mark so ToolTip NT knows this is the beginning of a devotion. All lines that follow will belong to this devotion until a new mark appears.

TIP: You can quickly insert a Mark by pressing CTRL-M.

- 4. Press the **enter key** to create a new line.
- 5. Type the **content of the first devotion**. In the example below, we include scripture references at the beginning of each devotion but this is *not* required.

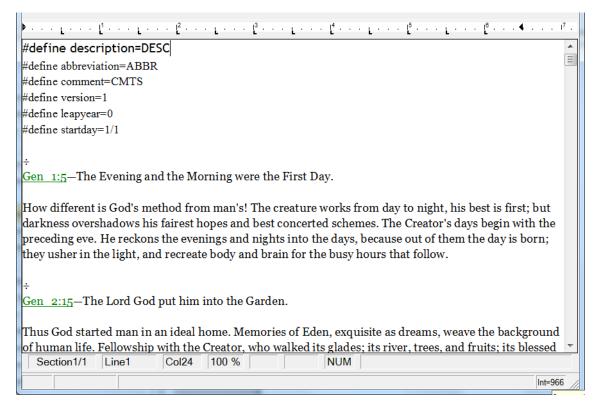

- 6. You can add up to 365 or 366 devotional comments, depending on the **leapyear** setting in the **Devotional variables** listed on the **previous page**.
- 7. To **create** the Devotional module, click **Modules** from the main menu, select **Devotional** from the menu, and then choose **Save Devotional File.**
- 8. Choose a **filename** for the Devotional module. You may also change the folder the Devotional module will be stored in.
- 9. After generating the Devotional module, **ToolTip NT will confirm** your newly created Devotional file.

#### Viewing the Devotional Module

Copy the Devotional module to your e-Sword Resource Folder, usually program files\e-Sword.

Start e-Sword, click **Tools**, and choose **Daily Devotions**. Select the tab name you specified when creating the module ("ABBR" in our sample text).

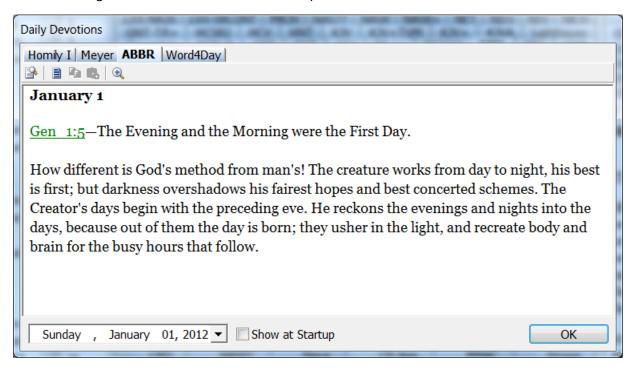

# ■ Graphics Modules

Graphics modules contain graphics, **viewable in e-Sword** by clicking **Tools** on the main menu and choosing **Graphics Viewer**. Each Graphics module is represented by a tab name in **e-Sword's Graphic Viewer window**.

ToolTip NT uses a **Mark system** ( to identify the **beginning** of each **graphic section**.

#### Creating a Graphics Module

To create a Graphics module:

- Click Modules from the main menu and choose Module Define Variables. Click MAPX-Map/Graphics File from the popup menu.
- Notice that ToolTip NT inserts generic Graphics variables. The "variables" tell ToolTip how to construct the Graphics module.

**description**: The module description is shown when the user hovers the mouse over the tab in e-Sword.

abbreviation: The tab abbreviation will appear in the e-Sword Graphics Viewer window, in the rows of tabs. The user will select the Graphics module using this tab abbreviation.

**comments**: Any comments entered in this section will appear in e-Sword if the user clicks File > Information from the Graphics Viewer window. Most module makers include a description of the module, along with

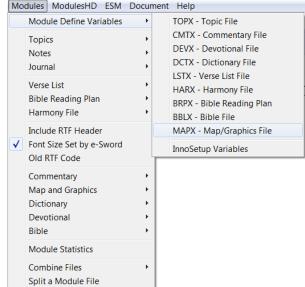

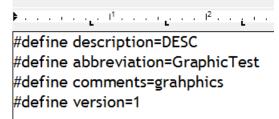

copyright information. Copyright permission from the copyright holder (if applicable) to create and distribute the e-Sword module should also be included.

**version**: This internal version number is not shown to the e-Sword user but is included in the e-Sword module.

4. To begin the Graphics module, click Marks from the main menu and choose Set Mark. This inserts a mark so ToolTip NT knows this is the beginning of the first graphic. All lines that follow will belong to this graphic until a new mark appears.

TIP: You can quickly insert a Mark by pressing CTRL-M.

- 5. **Immediately beside** the Mark you just inserted, enter the name of the first graphic. e-Sword supports JPG, GIF, and BMP graphics. e-Sword does not support PNG graphics.
- 6. Press the **enter key** to create a new line. Type the location (**on your hard drive**) of the first graphic, including the **full path** as shown in the screenshot below. (*Do not insert the image with the Insert > Image command in Tooltip*).
- 7. Press the **enter key** to create a new line. Enter any **comments** that **describe** the graphic or provide information the reader may find of interest.

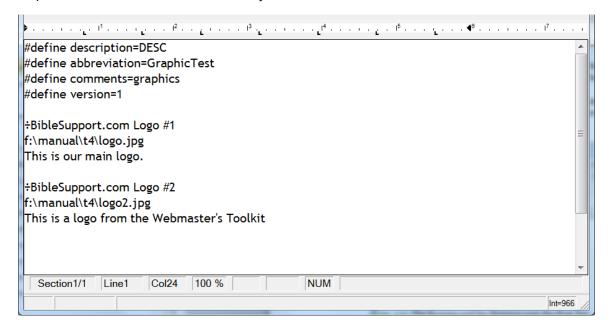

- 8. To **create** the Graphics module, click **Modules** from the main menu, **Maps and Graphics** from the menu, and then choose **Save Graphics File.**
- 9. Choose a **filename** for the Graphics module. You may also change the folder the Graphics module will be stored in.
- 10. After generating the Graphics module, **ToolTip NT will confirm** your newly created Graphics file.

## Viewing the Graphics Module

Copy the Graphics module to your e-Sword Resource Folder, usually program files\e-Sword.

Start e-Sword, click **Tools** and choose **Graphics Viewer**, and select the tab name you specified when creating the module ("GraphicTest" in our sample text).

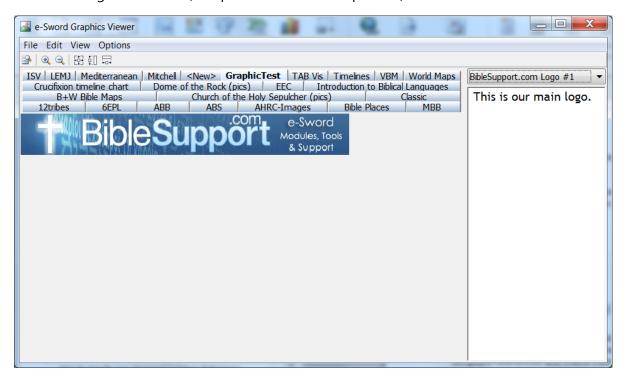

# ■ Bible Reading Plan Modules

Bible Reading Plan modules contain a "plan" (**Scripture passages and days**) for reading the Bible on a regular basis. Bible Reading Plans are **viewable in e-Sword** by clicking **Tools** on the main menu and choosing **Bible Reading**. Each Bible Reading Plan module is selectable in **e-Sword's Bible Reading Plan** window (lower, left corner).

ToolTip NT uses a mark system ( ) to identify the beginning of each Bible Reading Plan section.

## Creating a Bible Reading Plan Module

To create a Bible Reading Plan module:

- Click Modules from the main menu and choose Module Define Variables. Click BRPX-Bible Reading Plan File from the popup menu.
- Notice that ToolTip NT inserts
   generic Bible Reading Plan
   variables. The "variables" tell ToolTip
   how to construct the Bible Reading
   Plan module.

**DOW**: What days of the week should your Bible Reading Plan be active? The week begins with Sunday and ends with Saturday. The first "1" in the screenshot below represents Sunday, the second "1" represents Monday, etc. "1" indicates that day is

to be included. "0" means that day is not included in the Bible Reading Plan.

**comments**: Any comments entered in this section will

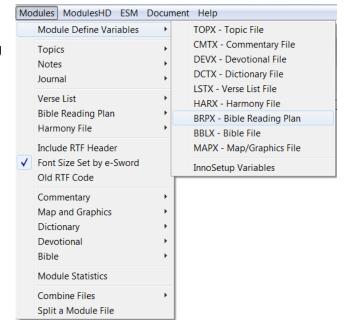

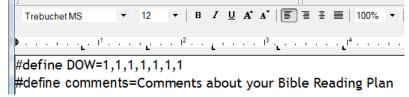

appear in e-Sword if the user **right clicks** the **Bible Reading** window and chooses **Information**. Most module makers include a description of the module, along with copyright information. Copyright permission from the copyright holder (if applicable) to create and distribute the e-Sword module should also be included.

4. To begin the Bible Reading Plan module, click **Marks** from the main menu and choose **Set Mark**. This inserts a mark so ToolTip NT knows this is the beginning of the first section in the Bible Reading Plan. All lines that follow will belong to this section of the Bible Reading Plan until a new mark appears.

TIP: You can quickly insert a Mark by pressing CTRL-M.

- 5. **Immediately beside** the mark you just inserted, enter the scripture reference of first day's Bible reading. In the screenshot below, the first day's reading is Genesis chapters 1-13
- 6. Press the **enter key** to create a new line. Repeat steps 3-4 until you have entered at least a week's worth of reading. If all seven days of the week are active in the Plan (see the DOW setting on the previous page), the reader will read Genesis 1-13 on Sunday, Genesis 14-26 on Monday, etc. The days of the week will continue to cycle through each line of verse references beginning with the ÷ symbol.

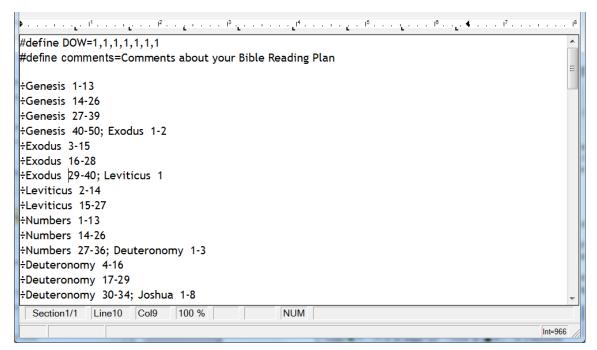

7. Click **Scripture** on the main menu and click **ToolTip**. This converts the verse references to e-Sword's standardized ToolTip NT format, a requirement for creating a Bible Reading Plan module.

- To create the Bible Reading Plan module, click Modules from the main menu, Bible Reading Plan from the menu, and then choose Save Bible Reading Plan.
- 10. Choose a **filename** for the Bible Reading Plan module. You may also change the **folder** the Bible Reading Plan module will be stored in.
- 11. After generating the Bible Reading Plan module, ToolTip NT will confirm your newly created Bible Reading Plan file.

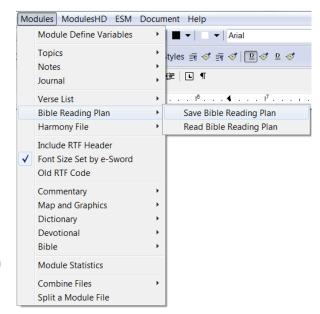

#### Viewing the Bible Reading Plan Module

Copy the Bible Reading Plan module to your e-Sword Documents Folder, usually My Documents\e-Sword.

Start e-Sword, click **Tools** on the main menu, and choose **Bible Reading**. Select the name of your module from the lower, left corner of e-Sword's Bible Reading window.

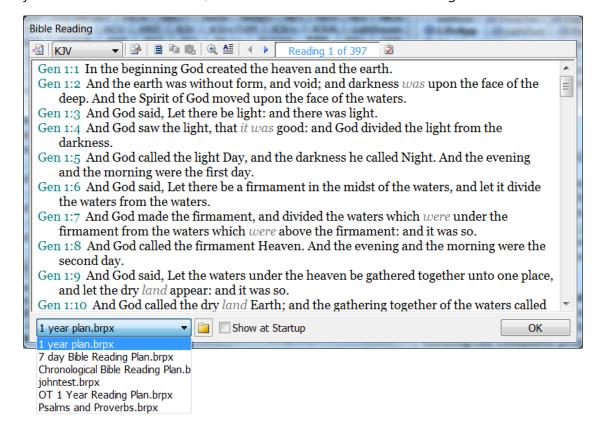

#### Verse List Modules

Verse list modules contain a list of verses for reading the Bible on a regular basis. Verse List modules are viewable in e-Sword by clicking Bible on the main menu and choosing Verse List. Each Verse List module is selectable at the top of e-Sword's Verse List window.

Verse List modules do not use the mark system (3).

## Creating a Verse List Module

To create a Verse List module:

- 1. Type or copy verses into Tooltip. You may also open a file with verse references.
- To create the Verse List module, click Modules from the main menu, select List from the menu, and then choose Save Verse List.
- Choose a filename for the Verse List module. The filename you choose becomes the name of the Verse List in e-Sword.
- 4. You may also change the folder the Verse List module will be stored in.
- After generating the Verse List module,
   ToolTip NT will confirm your newly created Verse List file.

# Viewing the Verse List Module

Copy the Verse List module to your **e-Sword Documents Folder**, usually My Documents\e-Sword.

Start e-Sword, click **Bibles** on the main menu, and choose **Verse List**.

Select the **name of your module** from the **drop down menu** at the top of the **Verse List window** in e-Sword.

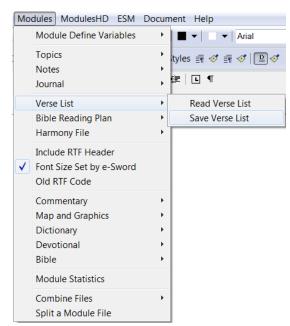

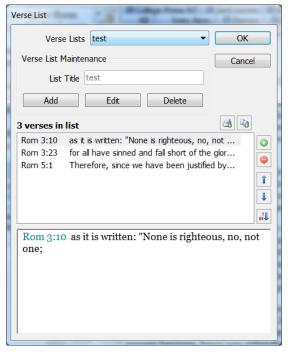

# ■ Study Notes Modules

Study Notes modules contain personal **study notes** on specific verses. Whereas Topic notes are topic or subject based, **Study Notes are verse based**.

Study Notes modules appear in e-Sword's Editor's window.

Study Notes are **normally created in e-Sword's Editor window**. When large or numerous changes are necessary, working in e-Sword one verse at a time can be cumbersome. Some users prefer to read their Study Notes module into ToolTip NT when making many changes or when they want to publish their notes outside of e-Sword. See <u>Chapter 5</u>, <u>Importing e-Sword modules into ToolTip</u> for more information.

Like Commentaries, Study Notes uses a **Mark system** (a) to distinguish the **verse reference** from the **study note** about the verse reference.

## Creating a Study Notes Module

To create a Study Notes module:

1. Click **Marks** from the main menu and choose **Set Mark**. This inserts a mark so ToolTip NT knows this is a **passage of scripture** and the line(s) that follow will contain study notes about this passage of scripture.

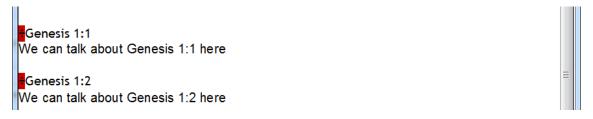

TIP: You can quickly insert a Mark by pressing CTRL-M.

- 2. Immediately **beside the Mark** you just inserted, type "Genesis 1:1"
- 3. Press the enter key to create a new line. Type a brief comment on Genesis 1:1.
- 4. You can enter one line, as we did above: "We can talk about Genesis 1:1 here". Or you can type as many paragraphs as you like.

ToolTip NT recognizes lines of text **without a mark** as being comments for the previous scripture passage with a mark.

- To create the Study notes module, click Modules from the main menu, select Notes from the menu, and then choose Save Notes File.
- Choose a **filename** for the Study Notes module. You may also change the folder the Study Notes module will be stored in.
- After generating the Study Notes module, **ToolTip NT will confirm** the newly created Notes module.

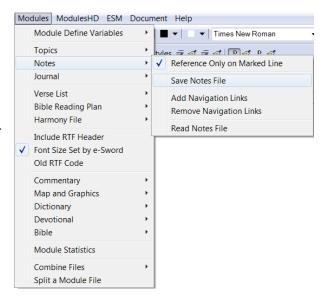

#### Reference Only A Marked Line

This option controls whether **the line with the tooltip mark** is **included** in the text of the Study Note module. The division symbol (÷) is never included. But the verse reference is included in the text unless this option is checked.

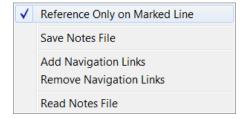

By **default**, this option is checked, and for most situations, it should remain checked.

# Viewing the Study Notes Module

Copy the Study Notes module to your My Documents/e-Sword folder and start e-Sword.

#### To view Study Notes in e-Sword:

- 1. Locate the **Editors window** (lower right, by default).
- 2. Click the **Study Notes tab**.
- 3. Press the **CTRL key** while **right-clicking** the mouse.
- 4. Choose **Open** and navigate to your Study Note module.

## Add/Remove Navigation Links

**Add Navigation Links** adds verse navigation links to the end of each Study Note. e-Sword lacks the ability to scroll from one verse note to the next. The Navigation Link feature in ToolTip NT adds text based navigation links into the Study Note module

For example, the navigation link added to the end of the Genesis 1:26 study note is: <u>Gen 1:25</u> <=> <u>Gen 1:27</u>

After creating the module, the user use the links in e-Sword to navigate from study note to study note.

**Remove Navigation Links** removes the links shown above.

Modules ModulesHD ESM Document Help

Module Define Variables

Topics

Notes

Journal

Verse List

Harmony File

Old RTF Code

Commentary

Bible

Map and Graphics
Dictionary
Devotional

Module Statistics

Bible Reading Plan

Include RTF Header

✓ Font Size Set by e-Sword

# Harmony Modules

Traditionally, a Gospel harmony is an attempt to merge or harmonize the four canonical gospels (Matthew, Mark, Luke, and John) into a single account. But harmonies can be made from content any time multiple accounts of an event exist.

Access **Harmony modules in e-Sword** by clicking **Bible** on the main menu and choosing **Harmony**. Each Harmony is represented by a tab name in **e-Sword's Harmony window**.

ToolTip NT uses a **mark system** (a) to identify the **tile** of **each harmony**.

## Creating a Harmony Module

To create a Harmony module:

- Click Modules from the main menu and choose Module Define Variables. Click HARX-Harmony File from the popup menu.
- Notice that ToolTip NT inserts generic Harmony variables. The "variables" tell ToolTip how to construct the Devotional module.

**description**: The module description is shown when the user hovers the mouse over the tab in e-Sword.

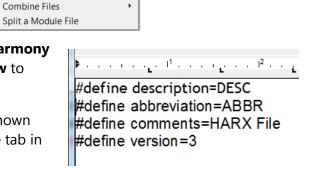

TOPX - Topic File

CMTX - Commentary File

DEVX - Devotional File

DCTX - Dictionary File

LSTX - Verse List File

HARX - Harmony File

InnoSetup Variables

BBLX - Bible File

BRPX - Bible Reading Plan

MAPX - Map/Graphics File

**abbreviation**: The tab abbreviation will appear in the e-Sword Harmony window, in the rows of tabs. The user will select the Harmony using this tab abbreviation.

**comments**: Any comments entered in this section will appear in e-Sword if the user **right clicks** the **Harmony window** and selects **Information**. Most module makers include a description of the module, along with copyright information. Copyright permission from the copyright holder (if applicable) to create and distribute the e-Sword module should also be included.

version: This field controls how e-Sword displays the module for compatibility purposes. Set this equal to "1" if the e-Sword module does not contain images and/or hyperlinks. If the module contains images or hyperlinks, set version equal to "3".

3. To begin the Harmony, click **Marks** from the main menu and choose **Set Mark**. This inserts a mark so ToolTip NT knows this is a harmony entry. All verses that follow will belong to this harmony entry until a new mark appears.

TIP: You can quickly insert a Mark by pressing CTRL-M.

- 4. Enter the title of the first harmony entry beside the Mark you entered above.
- 5. Press the **enter key** to create a new line.
- 6. Type the verses belonging to this harmony entry.

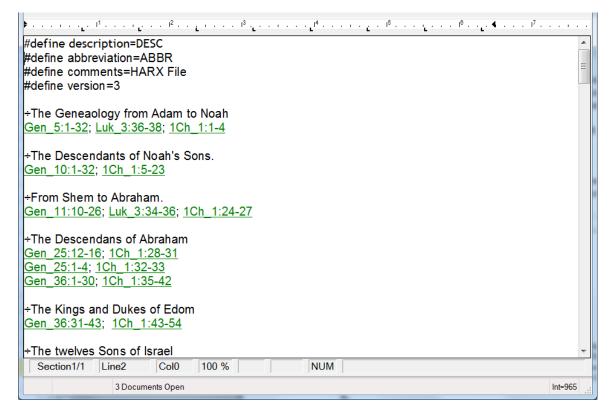

- 7. Repeat steps 3-6 above as necessary for all of your harmony entries and verses.
- 8. To **create** the Harmony module, click **Modules** from the main menu, select **Harmony File** from the menu, and then choose **Save Harmony File**.
- 9. Choose a **filename** for the Harmony module. You may also change the **folder** the Harmony module will be stored in.
- 10. After generating the Harmony module, **ToolTip NT will confirm** your newly created Harmony module.

## Viewing the Harmony Module

Copy the Harmony module to your e-Sword Resource Folder, usually program files\e-Sword.

Start e-Sword, click **Bible**, and choose **Harmony**. Select the tab name you specified when creating the module ("ABBR" in our sample text).

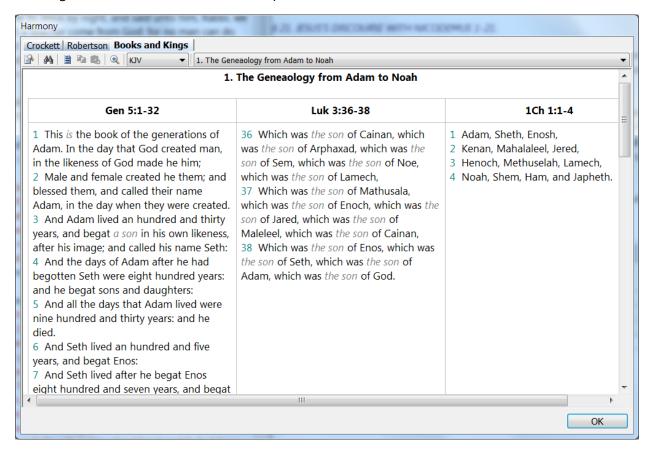

# Chapter 4: Formatting Scripture and Strong's References

This chapter explains how to **format** Bible verses so **e-Sword will recognize** the text as "popup" scripture references instead of normal text. This allows the reader to hover the mouse over the verse to view the verse text. This chapter also explains how to tooltip Strong's numbers, the numbering system that represents each Greek and Hebrew word in the Bible.

ToolTip NT includes powerful, time saving tools to **format scripture references** and check their validity. ToolTip NT also includes formatting features helpful for **documents not used by e-Sword**.

# ■ What is Tooltipping?

What do we mean by "**tooltipping**"? We know that John 3:16, Joh 3:16, and Jn 3:16, all reference the third chapter and sixteenth verse of John.

But e-Sword expects scripture references to be in a **consistent format** so that the user can hover the mouse pointer over the scripture reference to see the verse text (see the e-Sword example, on the right).

Strong's Numbers can also be tooltipped so that they show a popup window with the Strong's definition (see the e-Sword example on the right).

This **formatting** is called a **tooltip**. (This ToolTip NT software was named after this term.)

A **tooltipped** verse looks like this:

Joh\_3:16

Joh 3:16 For God so loved the world, that he gave his only begotten Son, that whosoever believeth in him should not perish, but have everlasting life.

King James Version

**G25** ἀγαπάω

agapaō

ag-ap-ah'-o

Perhaps from &yav agan (much; or compare [H5689]); to love (in a social or moral sense): - (be-) love (-ed). Compare <u>G5368</u>.

Strong's Hebrew and Greek Dictionaries

The tooltipped scripture reference begins with the **e-Sword three letter Bible book name**, an **underscore**, the **chapter**, a **colon**, and the **verse**.

To make the tooltipped verse **more visually attractive**, it's customary to <u>underline</u> the tooltipped verse and apply the "Hunter Green" color:

Joh 3:16

e-Sword also supports verse ranges, such as:

Joh\_3:16-20

A tooltipped Strong's number is also underlined with the Hunter Green color:

G25 or H1887

## ToolTip NT Automatically Tooltips References

The original version of ToolTip was really created for tooltipping scripture references. Later, the ability to tooltip Strong's numbers was added. Before ToolTip NT, people spent *many hours* tooltipping verses or they spent many hours creating scripts and macros to accomplish this task.

A book may contain **hundreds** of verse references and a commentary may include **thousands** of verse references. ToolTip NT will **automatically format** scripture and Strong's references to e-Sword tooltips in a matter of *seconds* or *minutes*, depending on the size of your document and the number of references.

The rest of this chapter explains how to use ToolTip NT to format scripture and Strong's references for e-Sword.

# Configuring Scripture Tooltip Formatting Options

The left side of the **Top Toolbar** contains most tooltipping options, as shown below. The Scripture menu also contains tooltipping options not on the toolbar:

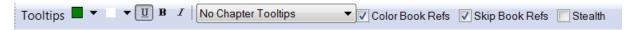

**NOTE:** All ToolTip NT **settings** are **not retroactive** to previously tooltipped verses. When **changing options** below, you **must re-tooltip** the document to reflect the configuration changes.

#### Do Not Tooltip Marked Reference

This is an **important setting** in ToolTip NT. Access this setting by clicking **Scripture** on the main menu and choosing **Do Not Tooltip Marked Reference**.

This setting **prevents a marked passage reference** from being **tooltipped**. For example, note the marked passage reference, "Genesis 1:1", below:

÷Genesis 1:1

Your comments on Genesis 1:1

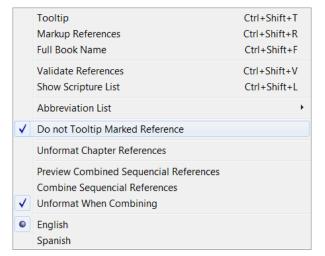

When **Do Not Tooltip Marked Reference** is selected, the reference directly to the right of the division symbol (÷) will **not** be tooltipped.

#### Why is this important?

It's not important in our example above. But it's **critical on passage references** that **span more than one chapter**. For example, note the marked passage reference below:

÷Genesis 1:1-3:2

Your comments here

The reference **spans chapter boundaries**: Genesis 1, Genesis 2, and Genesis 3.

If ToolTip NT is allowed to tooltip the reference, the result is:

÷Gen\_1:1-31; Gen\_2:1-25; Gen\_3:1-2
Your comments here

If you create a commentary module with the above text, the comment will **only apply** to Genesis 1:1-31, not the two other passages!

For more information, see the <u>Applying Comments Across Chapter Boundaries in a Single Reference</u> section.

## Changing the Scripture Tooltip Color

Change the tooltip color by clicking the first down arrow beside the "Tooltips" label on the **Top Toolbar**:

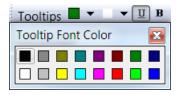

We strongly recommend the use of the e-Sword default, "Hunter Green" color.

## Changing The Scripture Tooltip Highlight Color

Change the tooltip highlight color by selecting the **second down arrow**, represented by the **white block**, as shown on the right.

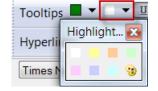

**WARNING:** Changing the highlight color from white can produce *very* distracting scripture references that overpower the reader of your module. Use this feature with caution!

# Bolding, Italicizing, and Underlining Scripture References

By default, the **Underline** icon is pressed on the **Top Toolbar**. When pressed, all tooltipped scripture references are underlined. When not pressed, the tooltip background/foreground colors will be applied but not underlined. Underlined scripture references is the **standard** for e-Sword modules.

You can also apply *italics* and/or **bold** to all tooltipped references. This may produce distracting results if not used cautiously.

## **Chapter Tooltipping Options**

The "Chapter Tooltips" selection menu controls how chapters are formatted during the tooltipping process.

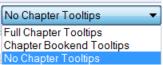

The problem is e-Sword does not have a formal method of referencing chapters. Module makers can reference passages and verse ranges. But there is not a linking system for chapters. **The question then is**: how do you want ToolTip NT to handle chapter references?

#### No Chapter Tooltips

ToolTip NT will <u>not</u> cross chapter boundaries in the tooltipping process, unless the chapters have a verse reference.

Examples of chapter references that will <u>not</u> be tooltipped:

- Genesis 1 (one chapter)
- Genesis 1-2 (two or more chapters with no verse ranges)

Examples of chapter references that will be tooltipped:

- Genesis 1:28-2:3 (two chapters with verse ranges)
- Genesis 1:28-3:3 (more than two chapters with verses)
- Gen 1:28 to Gen 2:3
- Gen 1:28 to Gen 3:3

#### Full Chapter Tooltips

ToolTip NT will cross all chapter boundaries in the tooltipping process. All chapter references will be tooltipped, with each chapter separately tooltipped.

- Genesis 1 (one chapter)
- Genesis 1-2 (two chapters with no verse ranges)
- Genesis 1:28-2:3 (two chapters with verse ranges)
- Genesis 1:28-3:3 (more than two chapters with verses)
- Gen 1:1-31 (one chapter)
- Gen 1:1-31; Gen 2:1-25 (two chapters with no verse ranges)
- Gen\_1:28-31; Gen\_2:1-3 (two chapters with verse ranges)
- Gen 1:28-31; Gen 2:1-25; Gen 3:1-3 (more than two chapters with verses)

**TIP:** While the general use of **Full Chapter Tooltips** works well, a **number of chapter references** in a row can become **distracting**. For example, notice how the simple reference, "Genesis 1-20", becomes five lines of references!

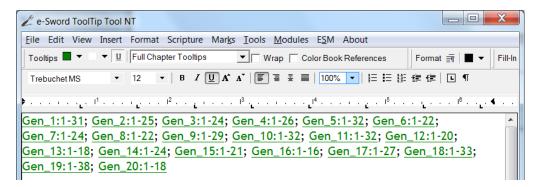

**UNFORMAT CHAPTER TOOLTIPS:** If you change your mind after using Full Chapter Tooltips, see the Unformat Chapter References section for more information.

#### Chapter Bookend Tooltips

Chapter Bookend Tooltips is the same as Full Chapter Tooltips, except that the word "to" is always placed between the first reference and the last. Any middle references are not included

For example, Genesis 1:28-3:3 will **not show** each chapter as a **separate tooltip**. Instead, the verse range is tooltipped as a "bookend", where the first reference (Genesis 1:1) and the last reference (Genesis 1:3) are tooltipped.

See the example below to compare Chapter Bookend Tooltips to Full Chapter Tooltips:

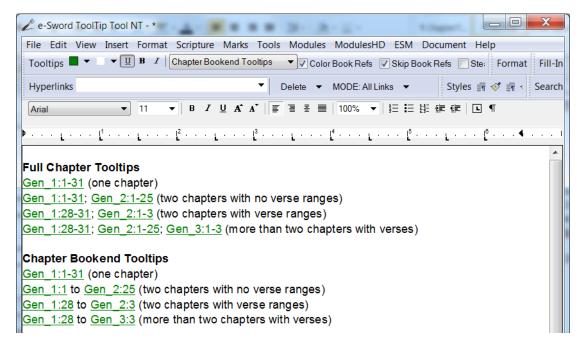

#### Color Book References { }

ToolTip NT supports "Book References", a text reference that refers to the printed edition. A book reference can contain any text, such as the page number, paragraph number, line number, etc. Book References are defined by **curly brackets {}**:

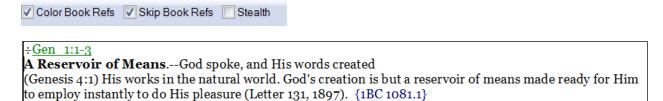

#### Applying Formatting to Book References

If the **Color Book Reference** option is enabled, the book reference text inside the curly brackets will be tooltipped during the normal Tooltip process (when you click **Scripture** and choosing **Tooltip**).

You can also **initiate Book Reference formatting** by clicking **Tools** from the main menu, selecting **Book References**, and choosing **Select Book Reference Color**.

## Changing the Book Reference Color:

Click **Tools** from the main menu and chose **Select Book Reference Color**.

The color you choose for Book References will be applied when you tooltip the text again.

# Remove Book references the Book Reference Color:

Click **Tools** from and choose **Remove Book References** to remove all curly brackets and the text inside, such as {3} or {Hastings, volume 3}.

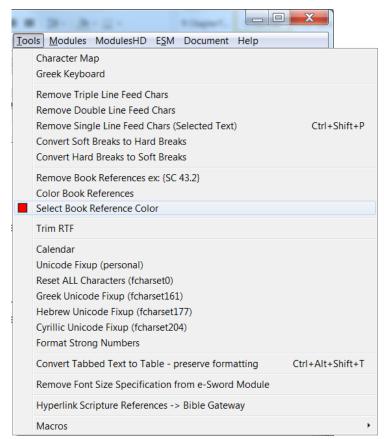

#### Skip Book Refs { }

A few module makers put book references in between curly brackets, such as {DA 11.3}. If the Skip Book Refs box is ticked, ToolTip NT will not tooltip data inside the curly brackets. This prevents book references being mistakenly tooltipped as scripture references.

|                   | - al: B   B      | - O. III |
|-------------------|------------------|----------|
| ✓ Color Book Refs | ✓ Skip Book Refs | Stealth  |
|                   |                  |          |

## Stealth Scripture References

e-Sword expects to see an underscore (\_) between the Bible book name and the chapter, such as Gen\_1:1. The reference is then underlined to conceal the underscore. A few unusual e-Sword font choices reveal the underscore. The **Stealth option** colors the **underscore white**. This technique works as expected, unless the e-Sword user has a non-white background color. Then, the underscore appears as white (against a non-white background color).

#### Bible Book Abbreviation List

ToolTip NT uses a list of abbreviations to recognize **variations** of **Bible book names**. For example, ToolTip NT converts any of these variations, 1 Samuel 1:1, 1Sa 1:1, 1 Sa 1:1, 1 Sam 1:1, 1Sam 1:1, etc. to 1Sa 1:1. How does ToolTip NT recognize book abbreviations?

ToolTip NT uses the **Abbreviation List** to recognize **Bible Book abbreviations**.

Access the Abbreviation List options by clicking **Scripture** from the main menu and selecting **Abbreviation List**.

#### **Use Default List**

When you load ToolTip NT for the first time, **Use Default List** is

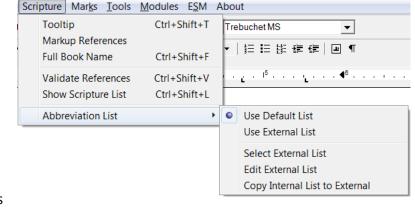

selected. This uses ToolTip NT's internal Bible book abbreviation list.

#### **Use External List**

Clicking the External List option uses **your list** of Bible book abbreviations.

#### Select External List

This settings lets you specify **which external list** of Bible book abbreviations to use. ToolTip NT installs with an "external list" that you can edit. After clicking this option, you can select the "abbr.txt" file. Unless you modified "abbr.txt", this list is a **copy of ToolTip's Default List**.

You can have **more than one external list**. Advanced module makers may have several external abbreviation lists to accommodate resources that use non-standard book abbreviations.

#### **Edit External List**

Editing the external abbreviation list shows a screen similar to the screenshot on the right. If you have more than one external list, make sure you selected the correct list with the **Select External List** command.

The books of the bible in the list are **numbered**, with Genesis starting at 1.

ToolTip NT **recognizes all abbreviations** for each Bible book number. In the screenshot on the right, variations of the 1 Samuel book abbreviations are shown. All 1 Samuel variations are prefaced with "9" because it's the ninth book of the Bible.

You can add, delete, or edit the book abbreviations but be very careful! **Modifying this data** can dramatically **change how ToolTip NT converts** scripture references.

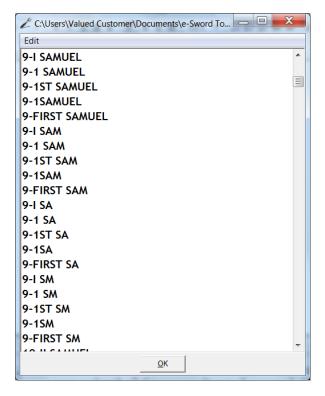

#### **Copy Internal List to External**

Have you modified the external list and want to **start over**? This feature allows you to copy the internal list to an external file.

After selecting the copy option, you must specify a filename to copy the list to.

**FRUSTRATION SAVING TIP:** Religious books sometimes abbreviate Isaiah as Is. And Prayer of Manasseh as Man.

The problem arises when a sentence in your document says, "1. He was a good man. 2. He was a great man". ToolTip NT interprets "man. 2" as a verse reference for the Prayer of Manasseh. Similarly, the sentence "He is 35" causes ToolTip NT to treat "is 35" as an Isaiah verse reference, which becomes Isaiah 35.

**By default**, ToolTip NT does **not** include the "Is." and "Man." abbreviations. If you add them to account for abbreviations used in your text, be mindful of the unintended consequences. The mistakes above can occur more times than you would think in a large document.

**ANOTHER OPTION:** Rather than adding the "Is." Abbreviation to the Bible Book Abbreviation List, search and replace (with context sensitivity) so that "Is." becomes "Isa."

## English/Spanish Bible Book Abbreviations

By default, verse references are tooltipped with **English Bible book names**.

To select **Spanish**, click **Scripture** on the main menu. Then choose **Spanish** near the bottom of the menu.

# ■ How to Tooltip Scripture References - Basic

You should tooltip scripture references **before creating** an e-Sword module.

To tooltip scripture references:

 Open a document containing scripture references using the File > Open command. Or type John 3:16 into a blank document.

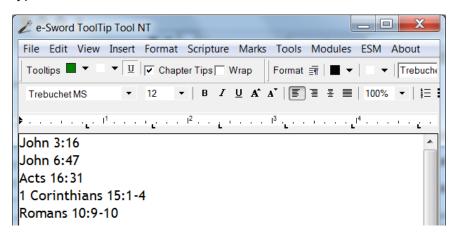

- 2. Click **Scripture** on the main menu and choose **ToolTip**. You can also press the hotkey combination: **CTRL-SHIFT-T**
- The scripture references are instantly formatted for e-Sword, as shown below:

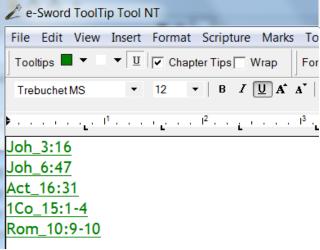

Scripture Marks Tools Modules ESM A

Tooltip

Ctrl+Shift+T

# ■ How to Tooltip Scripture References – Advanced

Now that you know how to perform basic tooltipping, let's look at how ToolTip NT handles more **complex verse references**. One frequently asked question is: how should verses be formatted for ToolTip NT to recognize and tooltip them?

## Verse Syntax Flexibility

The screenshots below illustrate the flexibility of ToolTip NT and provide **examples** of **valid verse syntax**:

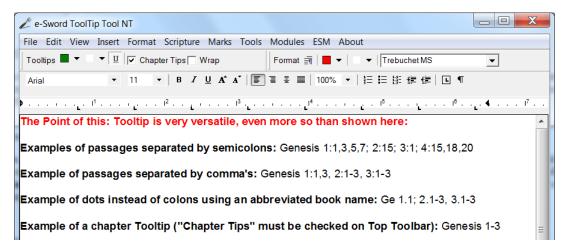

We tooltip the document by clicking **Scripture** on the menu toolbar and choosing **ToolTip**:

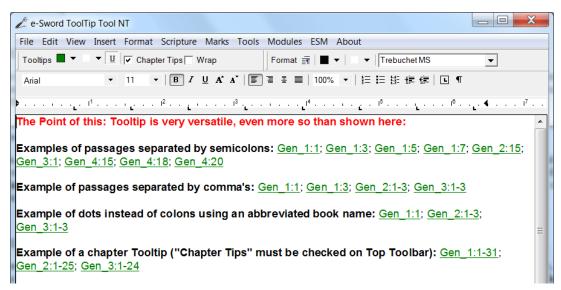

ToolTip NT supports a number of verse syntax variations, with including verse ranges separated by commas and semicolons. Chapter:Verses may be separated by dots instead of colons.

As shown above, ToolTip NT treats **semicolons as a new verse range**. Genesis 1:1,3; 2:1-3 should obviously be treated as a separate verse passage beginning with the semicolon: Gen 1:1; Gen 1:3; Gen 2:1-3

Let's examine a situation with **odd spacing**. Genesis 1:1 2. ToolTip NT treats the space between "1" and "2" as **erroneous**. ToolTip NT **removes the space** and tooltips the verse as: Gen\_1:12

#### **Book Name Abbreviations**

<u>Book Name abbreviations</u> are easily configured in ToolTip. If your document uses unrecognized book abbreviations, ToolTip NT will not tooltip the verse reference.

For example, if your document says, "Genes 1:1", ToolTip NT would not tooltip the verse reference unless you added "Genes" to the <u>Book Name abbreviation</u> list for Genesis.

#### **Chapter Tooltips**

The <u>Chapter Tooltips</u> selection menu controls how chapters are handled during the tooltipping process.

Using **Full Chapter Tooltips**, note that <u>Genesis 1-19</u> tooltips as:

```
<u>Gen_1:1-31; Gen_2:1-25; Gen_3:1-24; Gen_4:1-26; Gen_5:1-32; Gen_6:1-22; Gen_7:1-24; Gen_8:1-22; Gen_9:1-29; Gen_10:1-32; Gen_11:1-32; Gen_12:1-20; Gen_13:1-18; Gen_14:1-24; Gen_15:1-21; Gen_16:1-16; Gen_17:1-27; Gen_18:1-33; Gen_19:1-38; Gen_19:1-38; </u>
```

This can be very **distracting** to a reader. You can configure <u>Chapter Tooltips</u> or see the next section on Tooltipping Exclusions.

# **Tooltipping Exclusions**

You can **exclude scripture** from the **tooltipping process** with three backslashes: \\\

Genesis \\\1:1 will not ToolTip. Similarly, even if <u>Full Chapter Tooltips</u> is enabled, Genesis \\\1-10 will not tooltip.

The backslashes are removed from the text when you generate the e-Sword module, not during the tooltipping process. This way, you can tooltip the document multiple times without losing the backslashes.

**WARNING:** Generating the module will **remove the backslashes**, both from the module and the source document open in ToolTip NT. If you save your source file after generating the module, the **backslashes will be lost!** It's best to make a **backup copy first**.

# Scripture List Window

Tooltip **records each verse** during the tooltipping process. These verses are displayed in the **Scripture List Window**, shown below on the right side of the screen. The Scripture List Window appears automatically after tooltipping if ToolTip NT detects an invalid verse reference.

To **manually open the Scripture window**, click **Scripture** from the main menu and choose **Show Scripture List**. CTRL-SHIFT-L also opens the Scripture List window.

The **Show Scripture List** command is **greyed out** until you select **ToolTip**, **Markup References**, or **Validate References**.

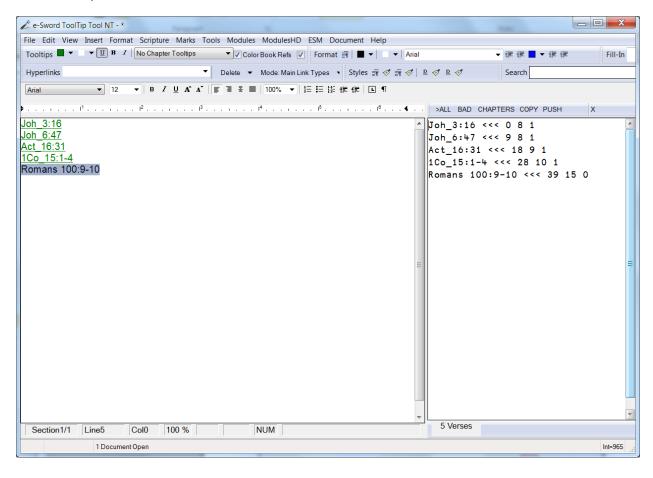

#### **Invalid Verse References**

ToolTip NT automatically **detects invalid verse references** during the tooltipping process.

After we add an invalid verse reference (Romans 100:9-10) and we tooltip the document, notice how ToolTip NT **alerts** us to the invalid verse reference:

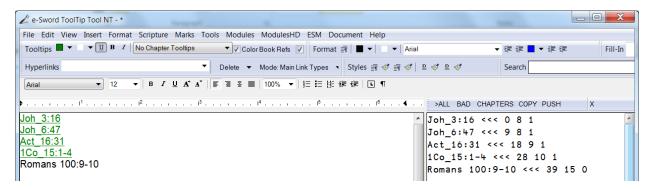

You can **click** each **reference** in the window to **highlight** the invalid reference in your document. If the invalid reference is further down the page, ToolTip NT will **automatically scroll** to the location of the invalid reference.

## Viewing All References and Chapter References in a Document

By default in the above screenshot, the "**BAD**" button is pressed to show only invalid scripture references. If you click the "**ALL**" button, the window will reveal **all scripture references**. You can show only chapter references by clicking the "**CHAPTER**" button.

If a document tooltips without invalid references (all good references), the Scripture window above will not appear.

To **manually open the Scripture window**, click **Scripture** from the main menu and choose **Show Scripture List** (or press CTRL-SHIFT-L).

The **Show Scripture List** command is **greyed out** until you select **ToolTip**, **Markup References**, or **Validate References**.

#### **Push Verse List**

This option saves all of the verse references (shown under the All button) temporarily to memory.

After pressing the **Push button**, the button changes to "Pop". Pressing the **Pop button** returns the verse list to the window.

```
Joh_3:16 <<< 0 8 1
Joh_6:47 <<< 9 8 1
Act_16:31 <<< 18 9 1
1Co_15:1-4 <<< 28 10 1
Romans 100:9-10 <<< 39 15 0
```

Use this feature when you have resolved invalid references and need to re-tooltip them to see if the references are now correct. This feature lets you save the document's verse list so you can continue troubleshooting the invalid references without re-tooltipping the whole document.

# ■ Markup References

The Markup References command locates all scripture references and **only applies color and underlining**. **No other** formatting changes are performed—the Bible book name is not abbreviated and the underscore character is not added.

If the document was already tooltipped, then the Bible book names were already abbreviated and an underscore added. This command does not "undo" that formatting. See the next Full Book Name section below for information on "undoing" a tooltipped document.

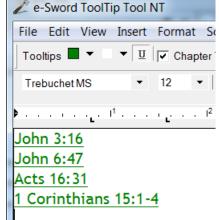

This command is useful for **documents not** destined for e-Sword. For example, suppose you are working on a Sunday School lesson and wish to **quickly reformat all verse references to a different color** with underlining. Markup References accomplishes this task.

Also note that Markup References will **re-color verse references**. If the references are another color, **Markup References will override the color with the active Tooltip color**. To remove underlining, change the underline settings on the **Tooltips toolbar**.

#### Validate References

Validate References **only checks the validity** of the verse references. Formatting changes, like **coloring and underlining**, are not applied to the validated verse reference.

Even if all scripture references are valid, this feature displays the Scripture window showing the verse references.

This feature is very useful for documents not destined for eSword, but you want to check the validity of verse references without making formatting changes.

When viewing all references in the Scripture window, notice the **final column of numbers**. "**1**" indicates the verse reference is valid. "**0**" indicates the verse reference is invalid.

## ■ Full Book Name: How to "Un-Tooltip" a Document

By selecting **Scripture** from the main menu and choosing **Full Book Name**, you can "**un-Tooltip**" a document.

This feature will convert e-Sword verse references to their full book name rather than the e-Sword abbreviation. The underscore added during the tooltip process is also removed. This result is useful for **documents** that you wish to **use outside of e-Sword**. For example, <u>Joh 3:16</u> becomes John 3:16.

**TIP:** If you wish to use a document outside of e-Sword and also want to **remove all** tooltip **marks** (the division symbols), click **Marks** from the main menu and choose **Remove All Marks**.

You may also remove all <u>Book References</u>, the text inside curly brackets {}. Click **Tools** from the main menu, choose **Book References**, and select **Remove Book References**.

**SEE ALSO:** See also the next section, <u>Unformat Chapter References</u>, for more options on un-tooltipping chapter references.

## ■ Unformat Chapter References

As discussed in the <u>Chapter Tooltipping Options</u> section, chapters can be tooltipped. When a document is tooltipped with **Full Chapter Tooltips**, the text:

John 3; John 4; John 5

becomes

Joh\_3:1-36; Joh\_4:1-54; Joh\_5:1-47

**Unformatting Chapter References** returns the tooltipped chapter references above to the **original, unformatted chapter references**: John 3; John 4; John 5.

## Managing Sequential References

Sequential references are **stand-alone references** that **could be combined** into one reference. The following text is an **example of a sequential reference**: Joh 1:1-2, Joh 1:3-4; Joh 1:5-6.

Each reference is separated by a comma or semicolon. Each reference is a valid, stand-alone e-Sword reference.

To access the **Sequential Reference commands**, click **Scripture** on the main menu.

Preview Combined Sequencial References
Combine Sequencial References
Unformat When Combining

**Combine Sequential References** combines the reference above into: <u>Joh 1:1-6</u>.

**Preview Combined Sequential References** shows a preview of which verses will be changed in the **Scripture window**.

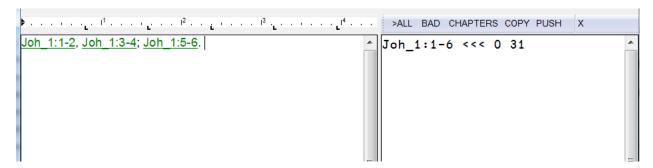

**Unformat When Combining** is an **option**, not a command. When you enable this option and run Combine Sequential References above, the combined reference will not be underlined or colored with the tooltip.

## ■ Tooltipping Existing e-Sword Modules

You can tooltip **existing** e-Sword modules, such as commentaries, dictionaries, and topics.

**WARNING:** Tooltipping an existing e-Sword module **will not allow you to review** any tooltipping **errors** or **verse mistakes** that arise. You will also not know **whether** any tooltipping errors occurred.

To tooltip an existing e-Sword module:

- 1. Click **Modules** from the main menu, choose the module type to tooltip, and select **Tooltip Existing** [CMTX/TOPX/DCTX] **File**.
- 2. Select the module to tooltip.
- 3. ToolTip NT will generate a copy of your module with a "-tt" extension. If your module was named "topic.topx", ToolTip NT will generate a new module named "topic-tt.topx".
- 4. **WARNING:** Under **Modules** > **Topics**, notice a command called, "**Batch Tooltip Existing TOPX Files in Folder**". This command does exactly what it says—it tooltips all TOPX files in a folder.
- 5. However, this command **does not create a new file**, as described above. This command will overwrite your existing modules.

## ■ Scripture Fill-In Toolbar

The Scripture Fill-In Toolbar helps "fill in" or complete **implicit verse references**. For example,

some documents contain "13:2" or "verse 5", where the author casually writes an implicit verse reference instead of the complete verse reference. These references are not tooltipped because the

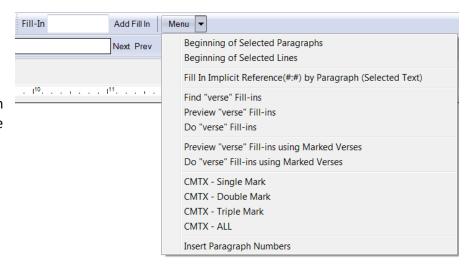

references are not complete (with a book name, chapter, and verse).

The pages that follow discuss each of the Fill-In commands.

#### Fill-In Field / Add Fill In

The Fill-In Field above **applies a book name** to all chapter:verse references that do not have a book name.

In the screenshot below, notice the **Fill-In** feature and the example text lacking a book name for the 13:3 reference:

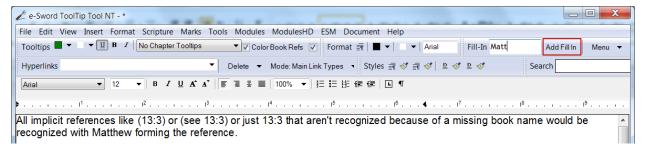

#### To convert the implicit verse references:

- 1. Type the **book name** into the **Fill-In** area. We used "Matt" in the example below.
- 2. **Highlight** the text to convert
- 3. Click the Add Fill In button.

ToolTip NT adds the book name we specified ("Matt") to the beginning of each implicit verse reference:

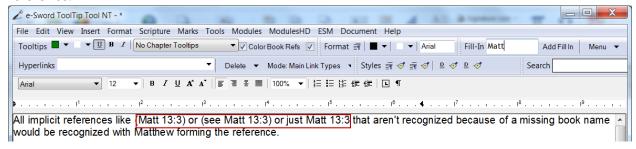

**WARNING:** ToolTip NT cannot distinguish between subtle text changes. For example, the author might explicitly reference John 1:1. Then, the author changes the subject to Mark's gospel without an explicit reference (i.e. "Mark says in his gospel, 12:1..."). Here, ToolTip NT uses your book name ("Matt") to complete the references without regard to what the author said.

### Beginning of Selected Paragraphs / Beginning of Selected Lines

The Menu button on the Fill-In toolbar shows the Beginning of Selected Paragraphs and Beginning of Selected Lines commands.

These commands **add text** in the **Fill-In field** to the **beginning** of each **paragraph** or **line**. The practical use for these "Beginning" commands is for <u>constructing a Bible</u> (and changing the data into one of the acceptable ToolTip NT formats for creating a Bible)

Remember, you must **highlight the text to change**—the commands will not work on a document unless text is highlighted.

The sample text for this example:

- 1 In the beginning...
- 2 And the earth was...

command appropriate for your text.

3 And God said...

The result of this Fill-In:

Genesis 1:1 In the beginning...

Genesis 1:2 And the earth was...

Genesis 1:3 And God said...

Either of the commands work properly in this example because each line is a also a new paragraph. In your document, not all lines will be new paragraphs and you should choose the

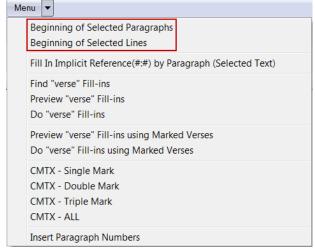

### Fill-In Implicit Reference (#:#) by Paragraph (Selected Text)

The Menu button on the Fill-In toolbar shows the Fill-In Implicit Reference by Paragraph

command. This command is for chaper:verse implicit references without a Bible book name, such as (5:1 or 12:6)

This command fills-in the Bible book name of an implicit reference with a chapter:verse based on the **previous complete reference**. (The Implicit Reference Fill-In command does *not* rely on data you enter into the Fill-In field on the Fill-In Toolbar.)

Remember, you must **highlight the text to change**—the commands will not work on a document unless text is highlighted.

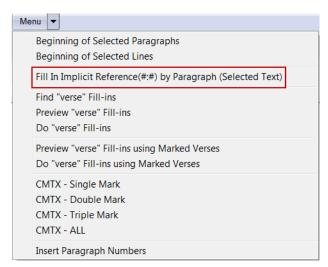

The sample text for this example:

First the author might use an explicit reference (Matt 13:3) and then an implicit reference (see **1:3**). Later, the author mentions John 1:1 but does not bother to say the book name again (see **2:3**) because the reader understands John is still being discussed.

The result of this Fill-In:

First the author might use an explicit reference (Matt 13:3) and then an implicit reference (see Matt **1:3**). Later, the author mentions John 1:1 but does not bother to say the book name again (see John **2:3**) because the reader understands John is still being discussed.

**WARNING:** ToolTip NT cannot distinguish between subtle text changes. For example, the author might explicitly reference John 1:1. Then, the author changes the subject to Mark's gospel without an explicit reference (i.e. "Mark says in his gospel, 12:1..."). Here, ToolTip NT believes that John is the proper book name because of the last explicit reference referring to John.

#### Verse Fill-In Commands Introduction

The **Menu button** on the **Fill-In toolbar** shows five Verse Fill-in commands, grouped in two categories:

- Verse Fill-ins
- Verse Fill-ins with Marked Verses.

### Note the following criteria:

- All Verse Fill-In commands target implicit verse references where only a verse is mentioned. Examples of impacted references are: verse 5, ver. 12, vv.1-5, v. 16, etc.
- 2. All Verse Fill-In commands work on highlighted text or the entire document. (You do not have to highlight text.)
- 3. **Authors reference verses in a multitude of ways**. For example, authors routinely use verse, verses, ver., vv., v., vss., and more.

Some verse abbreviations, such as "v." can easily be confused with volume numbers

Symbols=+\*%>\$#?= TTSwitch=39

Table Width Increment=0.25

UnformatWhenCombining=0
UseInternalAbbrList=1

VerseFillPrefix=9 10 11 32 40 91 141 159

Text Control Version=17

Settings

Theme= Tooltip\_Bold=0

Tooltip Italic=0

Version=2.07
Wordwrap=1

Wrap=0

Tooltip\_Underline=1
Underline=1

(such as, "see Lange's Commentary, v. 2.")

ToolTip NT allows you to define which verse abbreviations are recognized with the "Verse Fill In" setting.

Access this setting by pressing **ALT-SHIFT-CTRL-S**.

**S**. The settings window appears

and the settings are in alphabetical order.

The **most commonly used** verse abbreviations are: vs, vs.,vss, vss.,verse, verses, ver., ver, vv., vv, vers, vers.

You should adjust this list as necessary for your project.

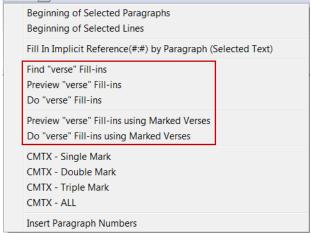

### Find / Preview / Do Verse Fill-Ins

The "Do Verse Fill-Ins" command converts implicit references like verse 5 or ver. 12 to the

complete reference (such as John 1:5 or Matthew 5:12). The conversion is based on the **previous complete reference**. (The Do Verse Fill-In command does not rely on data you enter into the Fill-In field.)

The sample text for this example:

First the author might use an explicit reference (Matt 13:3) and then an implicit reference (see verse 3). Later, the author mentions John 1:1 but does not bother to say the book or chapter (see vv. 3-6) because the reader understands John is still being discussed.

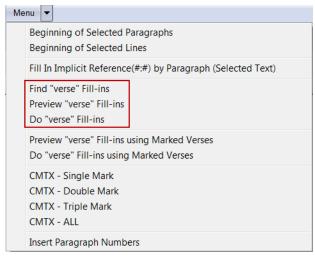

The result of this Fill-In:

First the author might use an explicit reference (Matt 13:3) and then an implicit reference (see Matt 13:3). Later, the author mentions John 1:1 but does not bother to say the book or chapter (see John 1:3-6) because the reader understands John is still being discussed.

**WARNING:** ToolTip NT cannot distinguish between subtle text changes. For example, the author might explicitly reference John 1:1. Then, the author changes the subject to Mark's gospel without an explicit reference (i.e. "Mark says in the twelfth chapter of his gospel, ver. 1..."). Here, ToolTip NT believes that John 1:1 is the proper reference because of the last explicit reference referring to John.

"Find Verse Fill-Ins" shows all implicit verses in the document (or in the highlighted text, if

any). The implicit verses are shown in the **Scripture List** window. Click any reference to jump to that location in the document. This command does *not* change text in the document.

"Preview Verse Fill-Ins" shows how all implicit verses in the document (or in the highlighted text, if any) will be converted. The implicit verses are shown in the Scripture List window. Click any reference to jump to that location in the document and make corrections to prevent errors from occurring, when use the "Do Verse Fill-Ins" command. This command does *not* change text in the document.

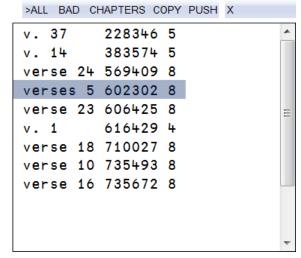

### Preview / Do Verse Fill-Ins Using Marked Verses (Commentary Only)

The "Do Verse Fill-Ins Using Marked Verses" command converts implicit references, such as

verse 5 or ver. 12. to the complete reference (such as John 1:5 or Matthew 5:12). The conversion is based on the **most recent tooltip mark**. (The Do Verse Fill-In command does not rely on data you enter into the Fill-In field.)

Remember, a Tooltip Mark is the division sign (÷) that is used to distinguish a verse or chapter reference from the commentary text. In the example below, the tooltip mark is "÷Matthew 13:1" and all implicit references are filled-in with "Matthew 13".

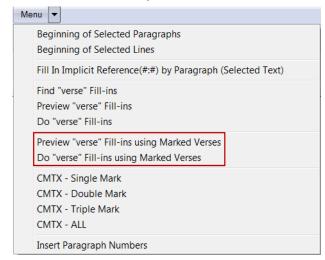

Because of the tooltip mark requirement, **this command is only used for commentaries**. Other module types lack the marked reference needed for ToolTip NT to fill-in the implicit reference. **Other module types** must use the Verse Fill-In Commands in the previous section.

The sample text for this example:

÷Matthew 13:1

First the author might use an explicit reference (Matt 13:3) and then an implicit reference (see verse 6). Later, the author mentions ver. 1.

The result of this Fill-In:

÷Matthew 13:1

First the author might use an explicit reference (Matt 13:3) and then an implicit reference (see Matthew 13:6). Later, the author mentions Matthew 13:1.

**TIP:** Note that this example also works for a **chapter tooltip mark**, such as:  $\div \div Matthew 13$ . However, any implicit verse references in a **Book Comment** ( $\div \div \div Matthew$ ) would not be converted. ToolTip NT does not know which chapter to use to fill-in the reference.

**WARNING:** ToolTip NT cannot distinguish between subtle text changes. For example, the author might discuss John 1:1 in a verse comment about John 1:1 (÷John 1:1). Then, the author changes the subject to Mark's gospel without an explicit reference (i.e. "Mark says in the twelfth chapter of his gospel, ver. 1..."). Here, ToolTip NT believes that John 1 is the proper reference because the marked reference is "÷John 1:1"

"Preview Verse Fill-Ins Using Marked Verses" shows how all implicit verses in the document (or in the highlighted text, if any) will be converted.

The implicit verses are shown in the **Scripture List** window. Click any reference to jump to that location in the document and make corrections to prevent errors from occurring you use the "Do Verse Fill-Ins Using Marked Verses" command. This command does *not* change text in the document.

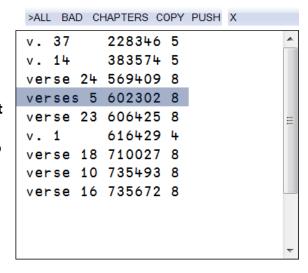

### CMTX Mark Fill-In Introduction (Commentary Only)

The **Menu button** on the **Fill-In toolbar** shows the **CMTX** (Fill-in commands) for commentary text. These commands are for chaper:verse implicit references without a Bible book name, such

as (5:1 or 12:6).

ToolTip NT fills in the Bible book name of an implicit reference with a Bible book name based on the **most recent** tooltip mark. (The CMTX Fill-In commands do *not* rely on data you enter into the Fill-In field.)

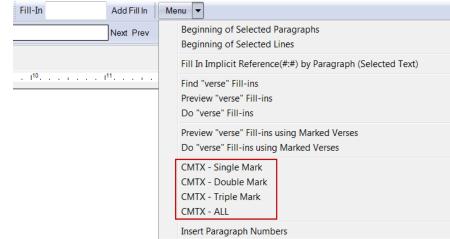

Remember, a <u>Tooltip</u>

Mark is the division sign

 $(\dot{\cdot})$  is used to distinguish a verse, chapter, or book reference from the commentary text about that reference. For example:

÷John 3:16

This is a "single mark" verse reference. Verse comments here.

÷÷John 3

This is a "double mark" chapter reference. Chapter comments here.

÷÷÷John

This is a "triple mark" Bible book reference. Book comments here.

**WARNING:** ToolTip NT cannot distinguish between subtle text changes. For example, in the commentary for John 1:1, the author changes the subject to Mark's gospel (i.e. "Mark says in his gospel, 12:1..."). Here, ToolTip NT believes that John is the proper book name because of the last Marked reference referring to John.

#### CMTX All

The CMTX All command fills-in all implicit chapter:verse references with the last marked reference.

The sample text for this example:

÷Matthew 13:1

First the author might use an explicit reference (Matt 13:3) and then an implicit reference (see 13:3).

The result of the CMTX All fill-in:

÷Matthew 13:1

First the author might use an explicit reference (Matt 13:3) and then an implicit reference (see Matthew 13:3).

### CMTX - Single Mark

The CMTX - Single Mark command fills-in all implicit chapter:verse references in verse comments with the last marked verse reference.

Implicit references in double mark entries (such as  $\div\div$  John 3) and the triple mark entries (such as  $\div\div\div$  John) are skipped. **Only** the implicit verses in **single mark** entries (such as  $\div$  John 3:16) are converted.

See the CMTX All command for introductory information.

#### CMTX - Double Mark

The CMTX - Double Mark command fills-in all implicit chapter:verse references in chapter comments with the last Marked chapter reference.

Implicit references in single mark entries (such as  $\div$ John 3:16) and the triple mark entries (such as  $\div\div$ John) are skipped. **Only** the implicit verses in **double mark** entries (such as  $\div\div$ John 3) are converted.

See the CMTX All command for introductory information.

### CMTX - Triple Mark

The CMTX - Triple Mark command fills-in all implicit chapter:verse references in book comments with the last Marked book reference.

Implicit references in single mark entries (such as  $\div$ John 3:16) and the double mark entries (such as  $\div$  $\div$ John 3) are skipped. **Only** the implicit verses in **triple mark** entries (such as  $\div$  $\div$  $\div$ John) are converted.

See the CMTX All command for more information.

## **Insert Paragraph Numbers**

This command defies the general "Scripture" categorization of the Scripture Fill-In toolbar.

This command adds a number to the end of each paragraph in the document or within the highlighted text. The number is surrounded in curly brackets, such as {3}. The paragraphs are numbered consecutively, beginning with {1}.

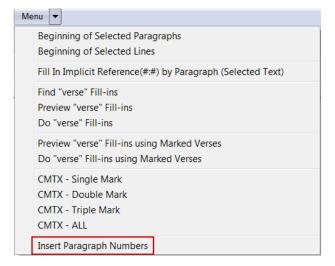

## ■ How to Tooltip Strong's Numbers

Strong's numbers represent the numbering system that represents each Greek and Hebrew word in the Bible. You should tooltip Strong's references **before creating** an e-Sword module.

To tooltip Strong's references:

- 1. Open a document containing scripture references using the **File > Open** command. Or type **G25** and **H1887** into a blank document.
- 2. Click **Tools** on the main menu and choose **Format Strong Numbers**.
- 3. ToolTip NT **formats** the Strong's references for e-Sword, as shown below:
- 4. G25 and H1887

### Configuring Strong's Formatting

You also have the option of choosing the **font settings** for Strong's numbers.

Access this setting by pressing **ALT-SHIFT-CTRL-S**. The **Settings window** appears and the settings are in alphabetical order.

Notice the "Format Strong Numbers (Color, Superscript, Underline)" setting.

The parameters for this setting are: **Color**, **Superscript**, **Underline**. The setting is set to "1 0 1" in the screenshot. As with binary numbers, type "0" for "no" or "1" for "yes".

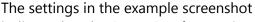

indicate that the Strong's reference is colored, not superscript, and is underlined.

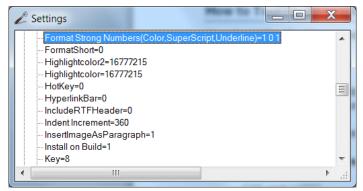

## Strong's Color Setting

The Strong's font color is set separately from the Scripture tooltip color.

Access this setting by pressing **ALT-SHIFT-CTRL-S**. The **Settings window** appears and the settings are in alphabetical order.

Notice the "Color-Strong" setting. The numbers in the setting comprise the RGB (Red, Green, Blue) color code. "**0 128 0**" is the **standard**, Hunter Green color for e-Sword tooltips.

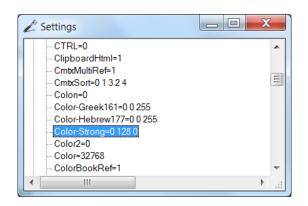

Choosing colors beyond the <u>standard e-Sword color palette</u> will appear correctly in Topic/REFX modules. However, **commentaries**, **dictionaries**, **Bibles**, and **devotional** modules are **limited to the standard e-Sword color palette**.

# Chapter 5: Working with e-Sword Modules

Up until this chapter, we've focused on ToolTip NT as a tool that **creates** e-Sword modules. ToolTip NT also contains helpful features for **already created modules**.

This chapter focuses on tooltipping existing e-Sword modules, importing modules into ToolTip NT for editing, combining multiple modules into one, splitting modules into smaller databases, and creating a self installing module.

## ■ Tooltipping Existing e-Sword Modules

You can Tooltip **existing** e-Sword modules, such as commentaries, dictionaries, and topics.

**WARNING:** Tooltipping an existing e-Sword module **will not allow you to review** any tooltipping **errors** or **verse mistakes** that arise. You will also not know **whether** any tooltipping errors occurred.

#### To tooltip an existing e-Sword module:

- 1. Click **Modules** from the main menu, choose the module type to tooltip, and select **Tooltip Existing** [CMTX/TOPX/DCTX] **File**.
- 2. Select the module to tooltip.
- 3. Tooltip will generate a copy of your module with a "-tt" extension. If your module was named "topic.topx", Tooltip will generate a new module named "topic-tt.topx".

**WARNING:** Under **Modules** > **Topics**, notice a command called, "**Batch Tooltip Existing TOPX Files in Folder**". This command does exactly what it says—it tooltips all TOPX files in a folder. However, this command **does not create a new file**, as described above. This command will overwrite your existing modules.

## ■ Importing e-Sword Modules into Tooltip

ToolTip NT will **import existing e-Sword modules** into ToolTip NT so you can **edit and then re-create the module**.

**TIP:** If ToolTip NT shows an error, it's probably because the module is too large to import. Use the <u>Split a Module File</u> command to split the module into smaller modules.

### To import an e-Sword Module into ToolTip NT:

- 1. Click **Modules** from the main menu, choose the module type to import, and select **Read Tooltip** [Commentary/Dictionary/Topic/etc.] **File**. Not all module types are supported.
- 2. **Select** the module to import.
- 3. **Tooltip will not interact** with you while the text is imported. Larger modules may take a few minutes to import!

# ■ Combining/Sorting Multiple Modules into One Module

Because of <u>file size limitations</u>, you may need to create several smaller modules and then combine the smaller modules into one module.

**TIP:** ToolTip NT not only combines modules but also **sorts the contents** of modules. That's why you can "combine" **just one module**—in case the module needs sorting. For example, if a commentary was created with verses out of order, the "Combine" command will sort the module so that the **Next Comment/Previous Comment** icons in e-Sword show the verses in order.

#### To combine modules:

- Click Modules from the main menu, select Combine Files, and choose the module type to import.
- 2. Select the **folder** containing the modules to combine.
- 3. ToolTip NT presents **a split screen**, with the modules in the folder on the left and the modules you selected to combine on the right (which is empty by default).
- 4. Select **one or more modules** and **drag** them to the right side of the screen, as shown below
- 5. You may also **double click** a module individually to move the module from one side of the screen to another.

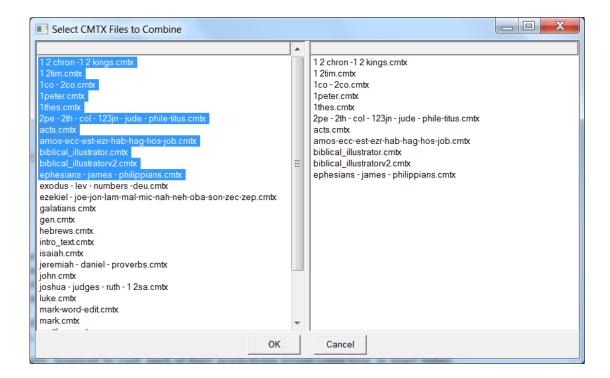

## Splitting an an e-Sword Module

Splitting a large module into smaller modules is sometimes necessary for importing a module into ToolTip NT.

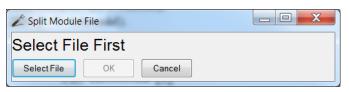

Modules that are too large will have memory problems and fail.

#### To split a module:

- 1. Click **Modules** on the main menu.
- 2. Select Split a Module.
- 3. Click the **Select File** button and then choose the module to split.

### How ToolTip NT Divides the Module

ToolTip NT **divides the original module** according to the "**Split File Size**" option. Access this setting by pressing **ALT-SHIFT-CTRL-S**.

The **Settings window** appears and the settings are in alphabetical order.

In the screenshot on the right, the "Split File Size" option is set to 7.5 megabytes. The setting is in bytes, so the number 7500000 is used (i.e. seven million, five hundred thousand).

Three megabytes would be 3000000. Four megabytes would be 4000000. You should adjust this setting as necessary for your computer's configuration.

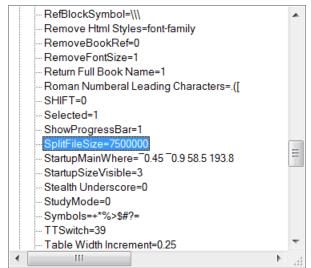

## **Location of Split Modules**

The split modules are stored in your My Documents\e-Sword ToolTip NT\Splits folder.

## Creating a Self Installing Module

**Novice PC users** have **difficulty copying e-Sword modules** to their proper location. ToolTip NT lets you "**compile**" your e-Sword module into a **self installing file**. The downloader of your module can run the executable file and Windows will prompt the user through the installation of the e-Sword module.

ToolTip NT **seamlessly integrates** with an installation program called <u>Innosetup</u>. You must download and install <u>Innosetup</u>.

#### **How to Make a Self Installing Module:**

1. Add the **Innosetup Variables** to your module text, as shown below. The example below shows a commentary but this feature works with any module type.

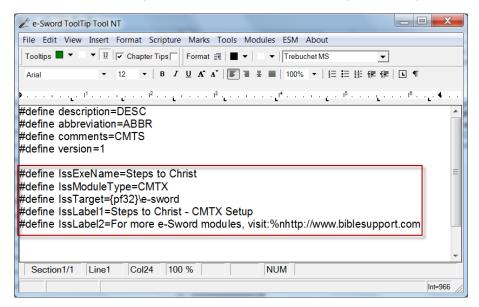

#define IssExeName=Steps to Christ

#define IssModuleType=CMTX

#define IssTarget={pf32}\e-sword

#define IssLabel1=Steps to Christ - Setup

#define IssLabel2=For more e-Sword modules, visit:%nhttp://www.biblesupport.com

The underlined text requires editing depending on the name of your module, the module type, and the advertisement (if any) you want to include in the setup file.

**IssExeName** – The name of the self installing file. You will look for this name after ToolTip NT generates the file.

**IssModuleType** – The module file type extension.

**IssTarget** – CMTX, DCTX, REFX, TOPX, HARX, MAPX, DEVX and BBLX should use "{pf32}". BRPX, LSTX, and NOTX should use "{userdocs}\e-sword"

- **IssLabel1** The top heading shown to the user during the install process.
- **IssLabel2** The second heading shown to the user during the install process.
- 2. To generate the self installing module, click **File** on the main menu and choose **Save Innosetup (ISS/EXE) File**.
- The resulting executable will be named according to the definition of the IssExename
  variable above. ToolTip NT places the file in the same folder as the saved ToolTip NT
  document.

**TIP:** The **Save Innosetup (ISS/EXE) File** option is **greyed out** until you save the Tooltip document.